Dell™ 在线机架式UPS 5600W

## 用户指南

Dell 5600R OL HV-US, Dell 5600R OL HV K812N

## 注意和警告

■ 注意: "注意"表示可帮助您更好使用本产品的重要信息。

∕ 个 小心: "小心"表示潜在危险情况,如果不加以避免,可能导致轻度或中度伤害,或财产损失事故。

警告: "警告"表示潜在危险情况,如果不加以避免,可能会导致死亡或伤害。

危险: "危险"表示紧急危险情况,如果不加以避免,将导致死亡或严重的伤害。

危险 : 遵守下列须知有助于防止紧急危险情况,其若不加以避免,将导致死亡或严重的伤害 : A

• 本 UPS 包含 危险致命的电压。 所有维修和服务都 只能由经过授权的维修人员 进行。 UPS 中 没有用户可自行维修的部件。

小心: 此为A级产品,在生活环境中,该产品可能会造成无线电干扰。在这种情况下,可能需要用户 对干扰采取切实可行的措施。

#### 本文档所含信息如有更改,恕不另行通知。

© 2009–2013 Dell Inc. 保留所有权利。

未经 Dell Inc. 书面允许,严禁以任何形式进行复制。

本文中使用的商标: Dell 和 DELL 徽标是 Dell Inc. 的商标; Greenlee 是 Greenlee Textron 的注册商标; National Electrical Code 及 NEC 是 National Fire Protection Association, Inc. 的注册商标; Phillips 是 Phillips Screw Company 的注册商标。

本文件中可能会使用其它商标或商业名称来指称拥有该商标或名称权利的实体或其产品。 Dell Inc. 对不属于自己的商标和商品名称,不拥有任何权利。

**2013** 年 **7** 月 **• 164201898 3**

## 目录

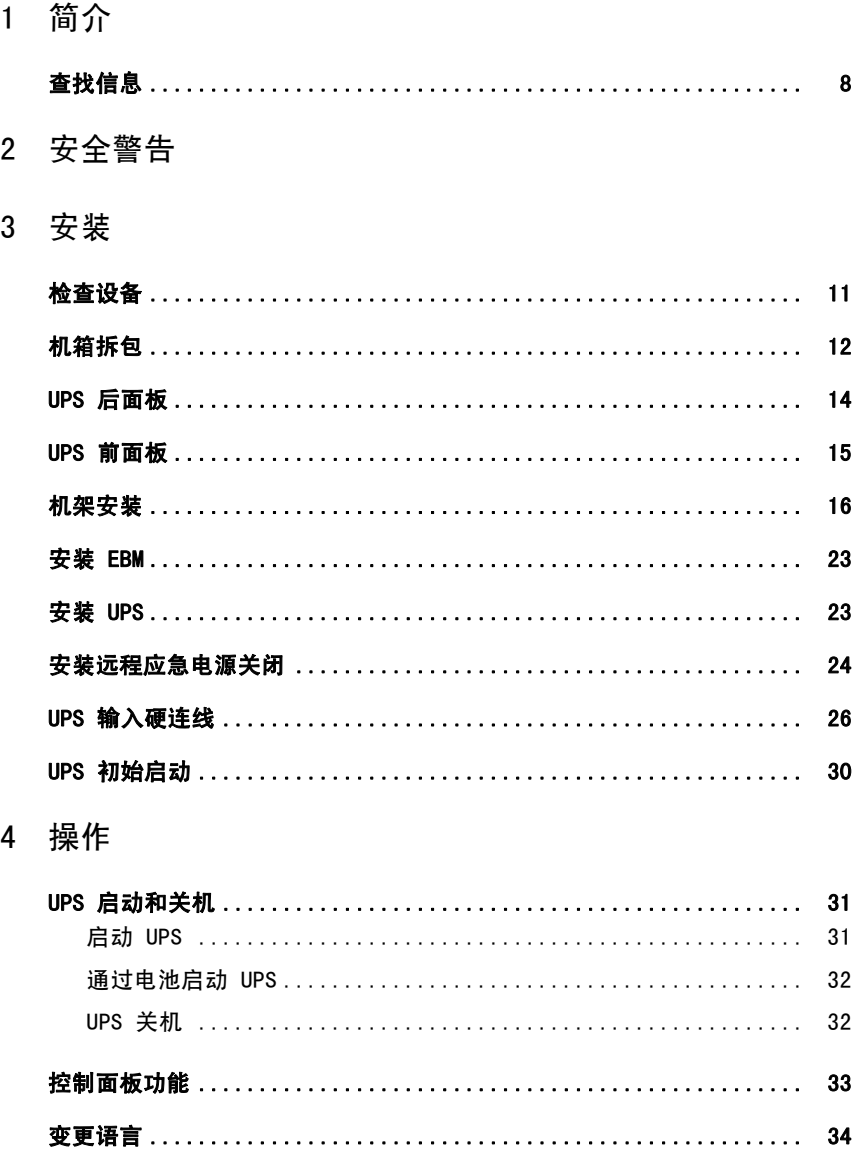

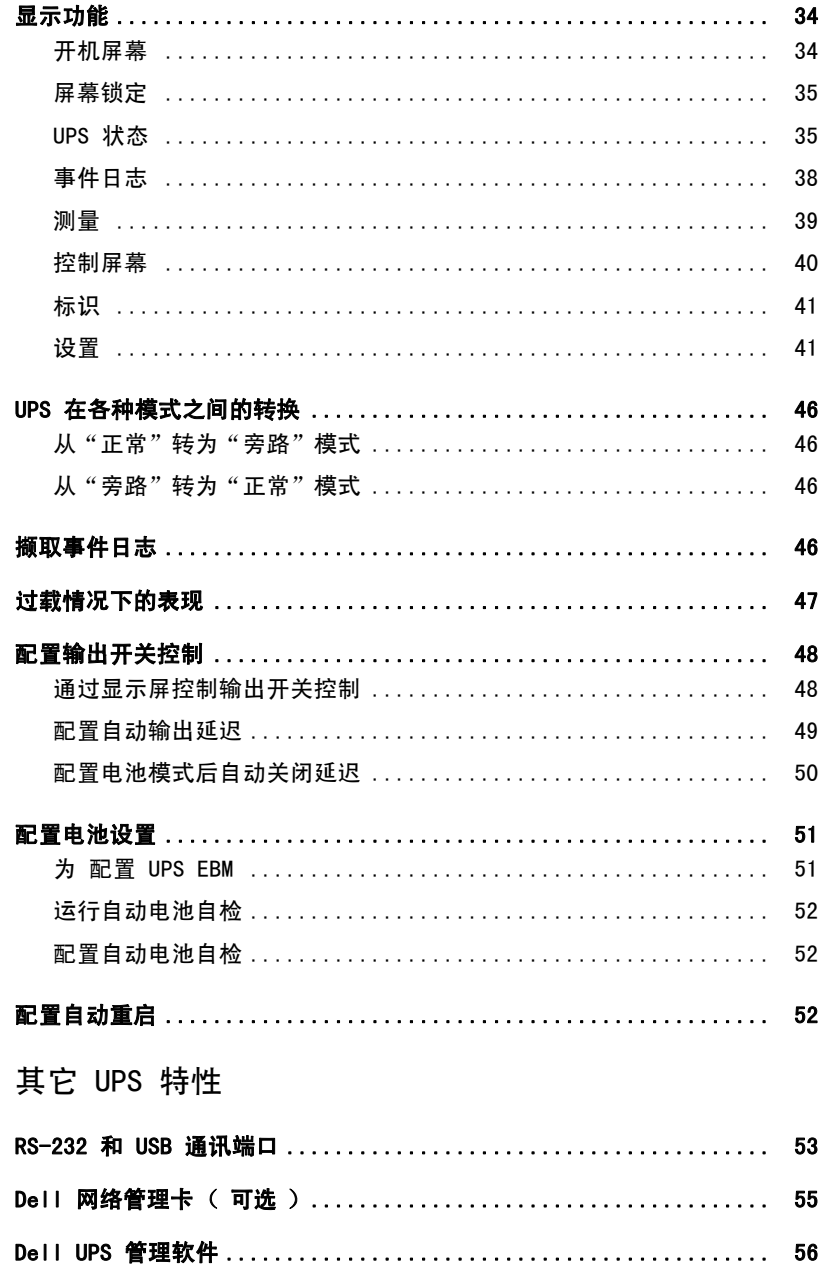

 $\sqrt{5}$ 

#### 6 UPS 维护

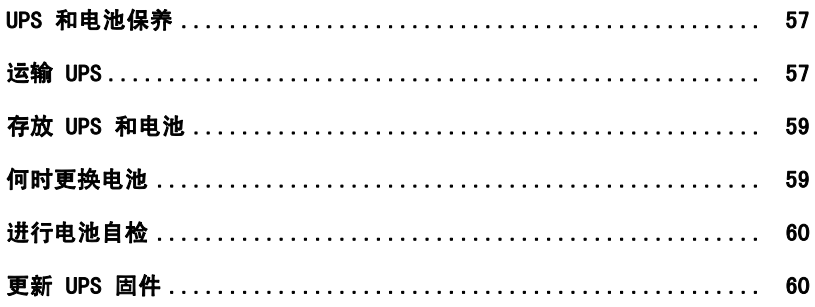

- 7 规格
- 8 故障排除

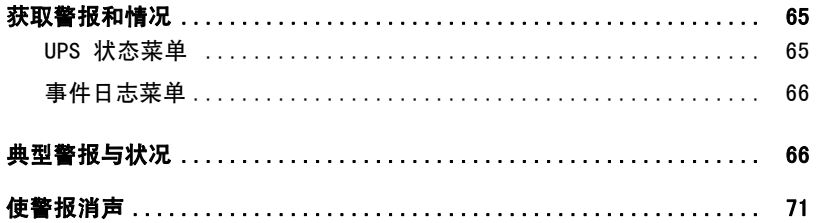

简介

Dell™ 在线机架式 不间断电源 (UPS) 可保护您敏感的电子设备免受基本电力问题的损害,如停电、电压突降、 电压浪涌、电压不足和传输线干扰。

停电常常不期而至,而且供电质量也是变化无常。 这些电源问题可能会破坏重要的数据、毁坏未保存的工作会话、损坏硬件 — 造成生产力的巨大浪费,并且需要昂贵的维修。

使用 Dell 在线机架式 UPS,您可免除任何电源干扰带来的问题,确保设备工作正常无忧。 UPS 可以管理各种网络设备的灵活性使它成为保护您的局域网、服务器、工作站和其它电子设备的最佳 选择。

**1**

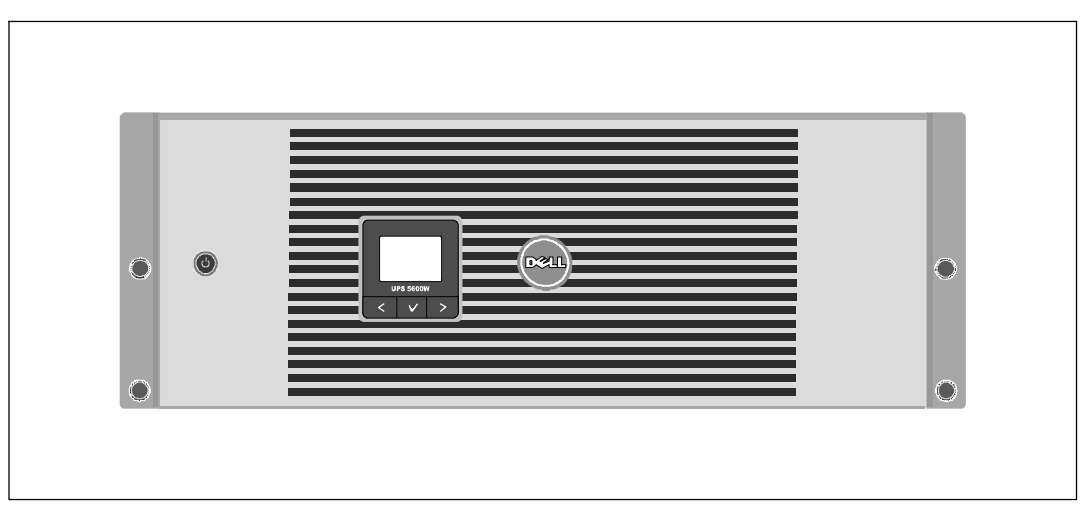

图 1 示出了 Dell 在线机架式 UPS。

#### 图 1. **Dell** 在线机架式 **UPS**

该 UPS 提供杰出的性能与可靠性, 其独特优势包括:

- 具有纯正弦波输出的在线式 UPS 设计。
- 真正在线双转换技术,提供高功率密度,不依赖公用电源频率,而且兼容各种发电机。
- 降压与升压调节,通过调节电压波动确保您的负载电压稳定。
- UPS 过滤和调节进入的交流电力并为您的设备提供稳定的电力,而无需耗用电池。
- S 可选择的"高效"操作模式。
- 适合任何标准 48 厘米( 19英寸 )机架的 4U 大小。
- 即使没有公用电源, 电池启动功能也能给 UPS 供电。
- 不必关闭 UPS 即可安全更换电池,因此维护操作非常简便。
- 通过可选的 外部电池模块(EBM)延长工作时间。
- 通过远程应急电源关闭( REPO ) 端口进行紧急停机控制。
- 两个标准通讯端口( USB 和 RS-232 串行端口 )。
- S 为了加强电源保护和控制,可选择增强通讯能力的 Dell 网络管理卡。
- 高级电源管理,使用Dell UPS 管理软件进行平滑关机和电力监控。
- 诵过称为输出开关控制的单独插座组进行顺序关机和负载管理。
- 不必拨打服务电话,即可自行对固件进行方便升级。
- 提供全球代理认证支持。

## 查找信息

## $\bigwedge\limits$ 小心: *安全、环境和监管信息*文件提供了重要的安全性和法规信息。

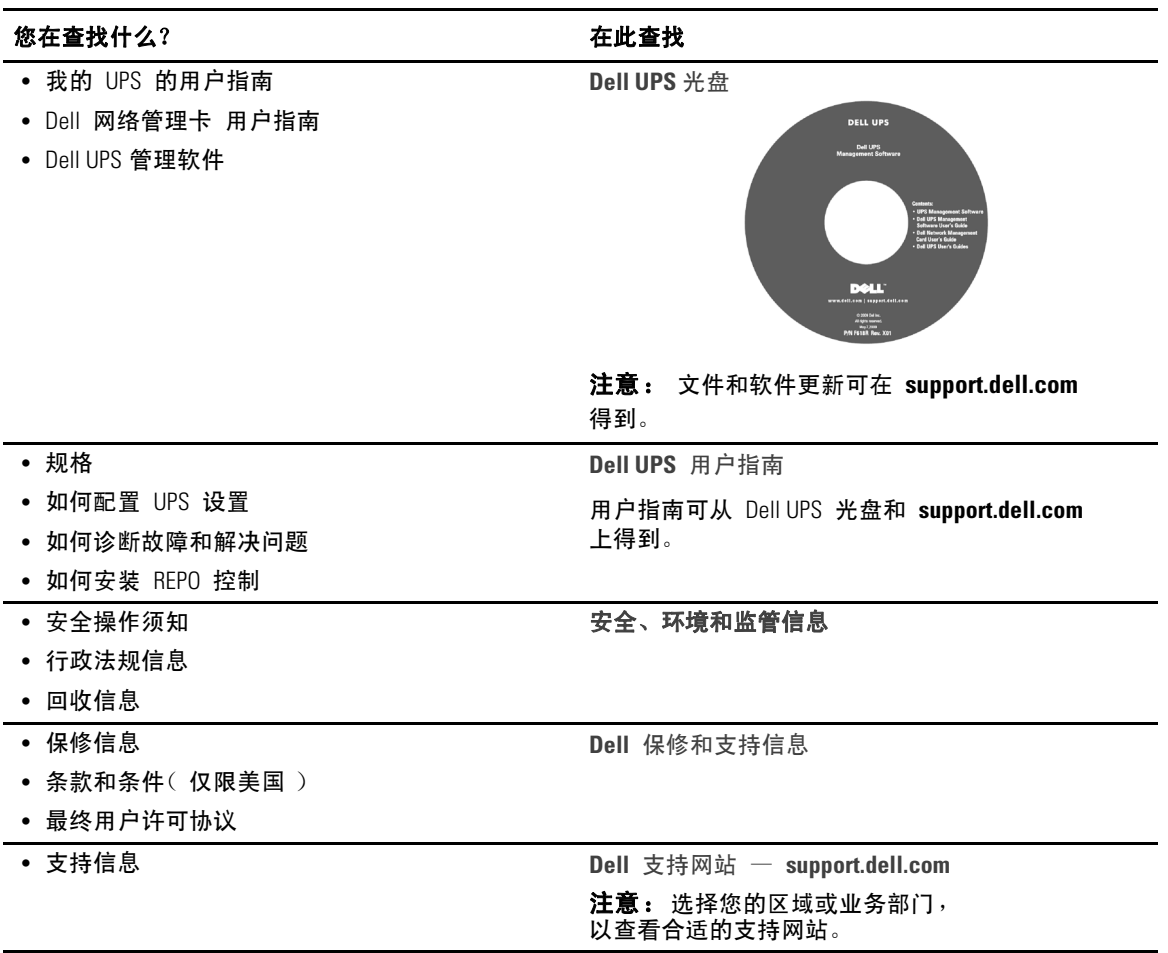

# **2**

安全警告

个 小心: 在执行本文件中的步骤之前,请先阅读和遵循 安全、环境和监管信息 文件中的安全操作说明和重要法规信息。

#### 重要安全须知 保存这些使用说明

本手册包含重要说明,您在安装和维护 UPS 与电池时应该严格遵守。 请在操作设备之前阅读所有说明,并将本手册妥善保管以备将来参考。

#### 个 危险: 遵守下列须知有助于防止紧急危险情况,其若不加以避免,将导致死亡或严重的伤害:

● 本 UPS 包含危险致命的电压。 所有维修和服务都只能由经过授权的维修人员进行。 UPS 中没有用户可自行维修的部件。

#### $\overline{\bigwedge}$  警告: 遵守下列须知有助于防止潜在的危险情况,其若不加以避免,可能会导致死亡或伤害:

- 只能由合格的保养人员(例如,持照电工)从事电气安装工作。 电击危险。
- 本 UPS 装有自供电电源(电池)。 即使在 UPS 未与交流电源连接时, 输出插座也会承载带电电压。
- UPS 打开时不要移除或拔掉输入线。 这会去除 UPS 和连接到 UPS 上的设备的安全接地。
- 要降低火灾或电击危险,请在温度、湿度可控且没有导电污染物的室内环境安装此 UPS。 环境温度不能超过 40℃ ( 104°F )。 请勿在靠近水边或高湿度( 最大95% )环境中操作。
- 在低温环境下拆开机箱包装可能导致机箱及其内部发生冷凝现象。 请在机箱内外完全干燥后再安装(以防电击危险)。
- 如果 UPS 需要任何类型的运输,在运输前断开内置 UPS 电池(参见第 57页 )。
	- 小心:

#### 遵守以下使用说明有助于防止潜在危险情况,其若不加以避免,可能导致轻度或中度伤害,或财产损 失事故:

- 维护电池应由熟悉电池及其注意事项的人员进行或指导。 未经授权的人员不得接触电池。
- 在短路大电流下电池可能存在电击或灼伤危险。 应注意以下注意事项:
	- 1) 摘下手表、戒指或其它金属物品; 2) 使用带绝缘手柄的工具;
	- 3) 穿戴橡胶手套和靴子; 4) 请勿将工具或金属零件置于电池顶部;
	- 5) 断开充电电源后,再连接或断开电池接线端。
- 确定电池是否不慎接地。 如果不慎接地,应从地面移除公用电源。 接触接地电池的任何部分都可能导致电击。 如果安装或维护时断开接地(适用于未采用接地供电电路的设备和远程电池)即可降低此类电 击危险。
- 电击危险。 请勿尝试更改任何电池连线或接头。 尝试更改连线可能导致人身伤害。

安全警告 | 9

- 更换电池时, 请使用与 UPS 原始安装电池型号和数量相同的电池。
- 电池必须妥善处置。 请参考当地有关如何处置的要求。
- 切勿将电池丢入火中。 将电池投入火中可能会引起爆炸。
- 请勿打开或拆毁电池。 溢出的电解液对皮肤和眼睛有害,毒性可能非常大。
- UPS 最多可以与一个外部电池模块 ( EBM )连接。

#### 个 警告: 机架安装系统的其它使用说明

- 您的机架套件只准用于所提供的机架。 您有责任确保设备安装到任何其它机架上符合所有适用的标准。 对于设备与任何其它机架的组合,Dell 不承担任何责任,不做任何保证。
- 将您的设备安装到机架上之前,安装所有前端和侧面稳定器。 不安装稳定器可导致机架翻倒。
- 总是从下到上装载,首先装载最重的物品。
- 不要超过为机架提供电力的交流电源分支电路的负载。
- 不要站立或踩踏机架中的任何组件。

## 警告: 滑轨/导轨安装的设备不要用作架子或工作空间。

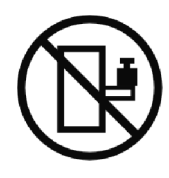

不要在滑轨/导轨安装的设备上加重。

安装

本章介绍:

- 设备检查
- 机箱拆包
- UPS 后面板
- UPS 配置和安装, 包括外部电池模块 (EBM)
- 远程应急电源关闭 (REPO) 安装
- 初始启动

## 检查设备

如果任何设备在运输过程中损坏,请保留运输纸箱和包装材料原样交给运输商或购买地点,并填写 一份运输损坏索赔单。 如果您在收货后发现损坏,请填写一份隐蔽损坏索赔单。

要填写运输损坏或隐蔽损坏索赔单: 1) 收到设备后 15 天内向承运人提出; 2) 在 15 天内将损坏索赔复印件发送至您的客服代表。

**经 注意:** 检查运输箱标签上的电池充电日期。如果该日期已过,并且电池从未充电,请勿使用该 UPS。 联络 您的客服代表。

## 机箱拆包

小心: 在低温环境下拆开机箱包装可能导致机箱及其内部发生冷凝现象。 请在机箱内外完全干燥后再安装(以防电击危险)。

△ 小心: 机箱很重(参见 61页)。 请在拆开包装和搬动机箱时特别小心。 请小心搬动和打开包装箱。 直到准备安装时才拆开元件包装。

#### 系统拆箱:

**1** 打开外部包装箱,取下与机箱包装在一起的配件(参见图 2)。

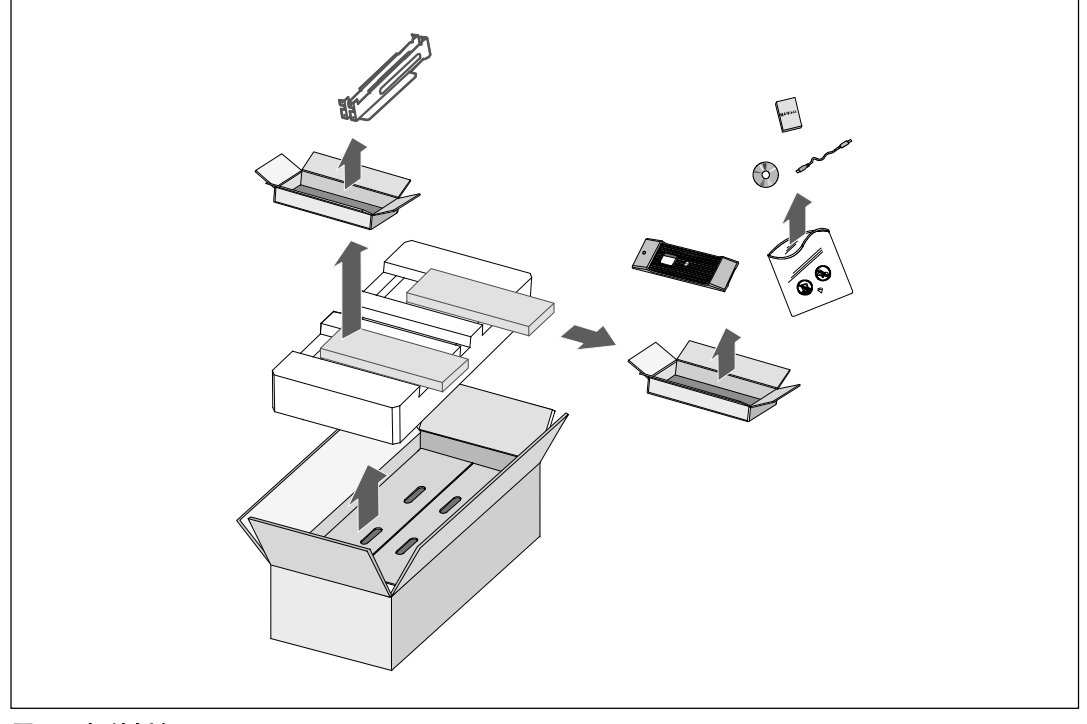

#### 图 2. 机箱拆包

## $\bigwedge$  小心: 机箱很重(参见 61页)。 将机箱抬起放入机架至少需要两个人。

**2** 一人一边使用纸板上的手柄小心将机箱从外面的纸箱中取出,并放到平坦、稳定的平面上 (参见图 3)。

将机箱放置在通风良好、干燥且不存在易燃性气体和腐蚀的安全环境中。

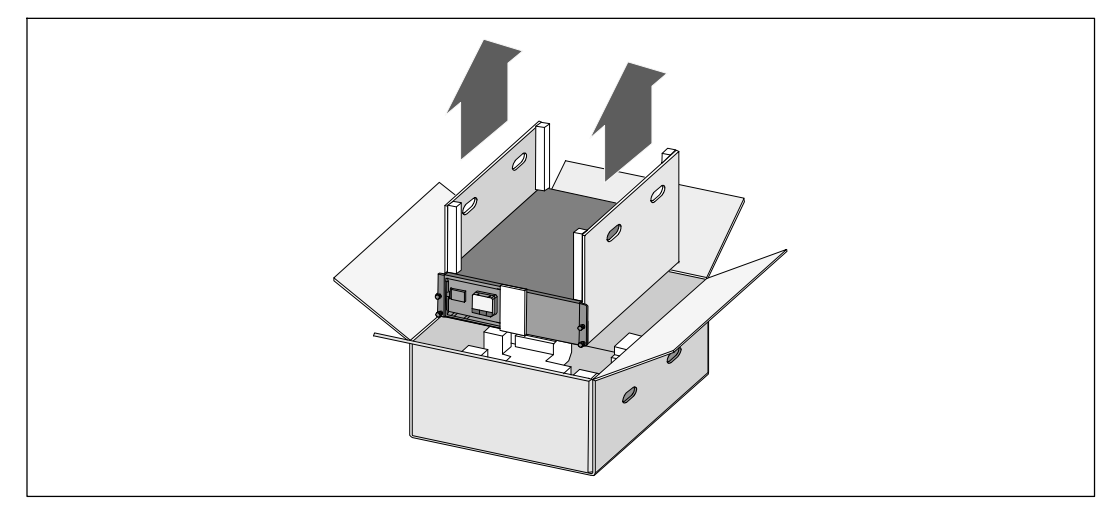

#### 图 3. 举起机箱

**3** 以环保的方式处理包装材料或回收循环利用,或者收起存放以备将来使用。

## **UPS** 后面板

本节示出了 Dell 在线机架式 型 UPS 的后面板。

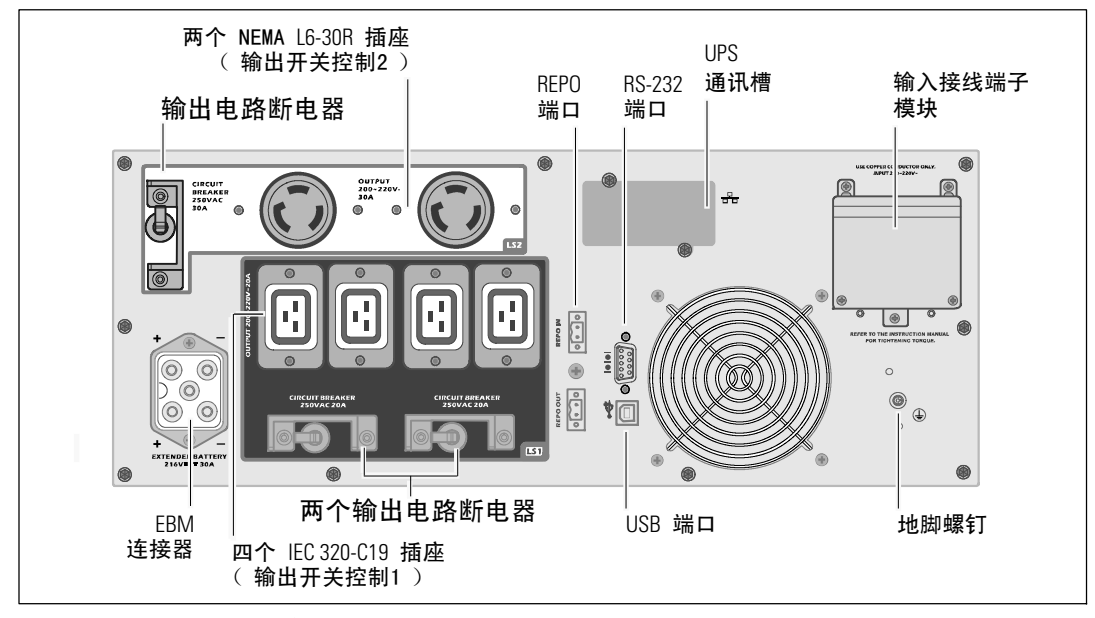

图 4. **5600W**, 208V 后面板

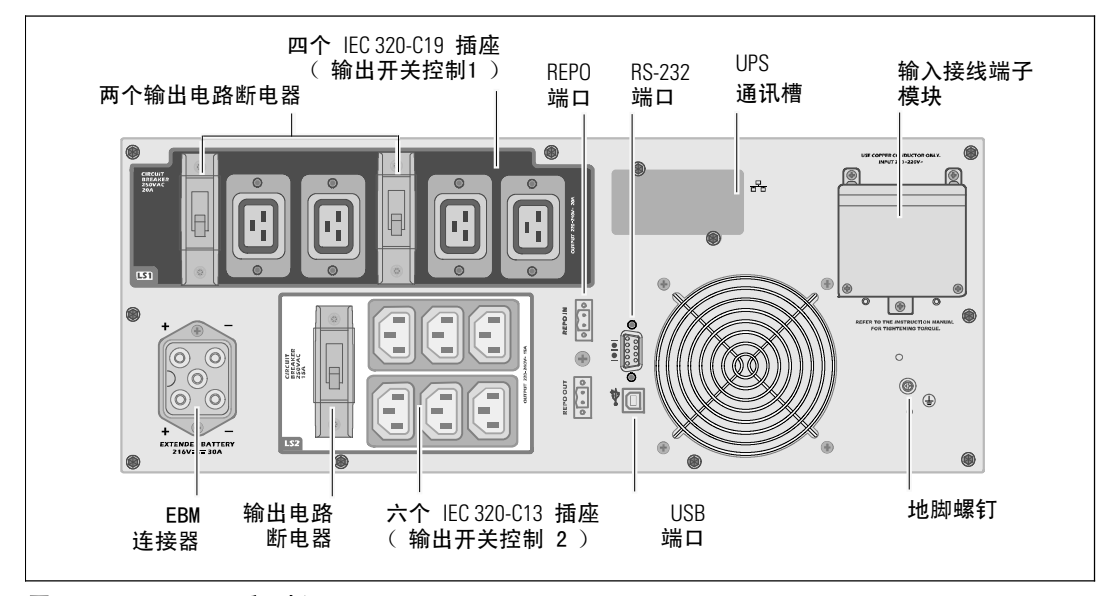

图 5.**5600W**, 230V 后面板

14 | 安装

## **UPS** 前面板

此部分示出了 Dell 在线机架式 UPS 的前面板。

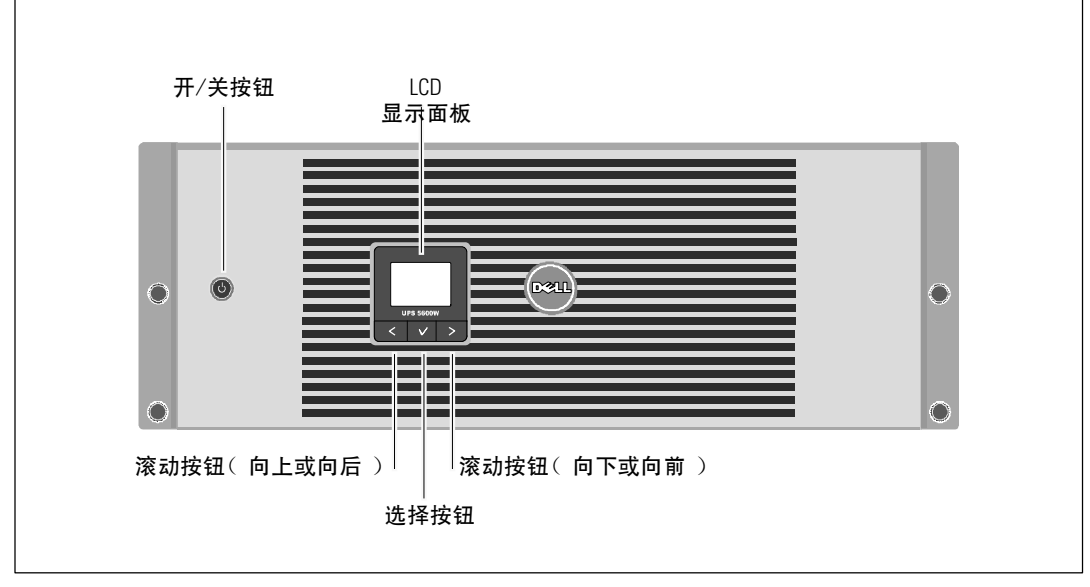

图 6. **Dell** 在线机架式 **UPS** 前面板

## 机架安装

小心: 机箱很重(参见 61页): 1) **Dell** 强烈建议在抬起前从**UPS** 上取下电池座。 2)将机箱抬起放入机架至少需要两个人。

△ 小心: 拆卸电池应由熟知电池和所需注意事项的人员进行或指导。 未经授权的人员不得接触电池。

小心: 如果安装可选的 **EBM**,可将 **EBM** 直接安装在 **UPS** 下面。

**《 注意:** 需要为每个机箱安装滑轨。

将 UPS 和可选的 EBM 安装到机架上:

**1** 从 UPS 取下内置电池座:

松开电池支架上的螺钉,并取下支架(参见图 7)。

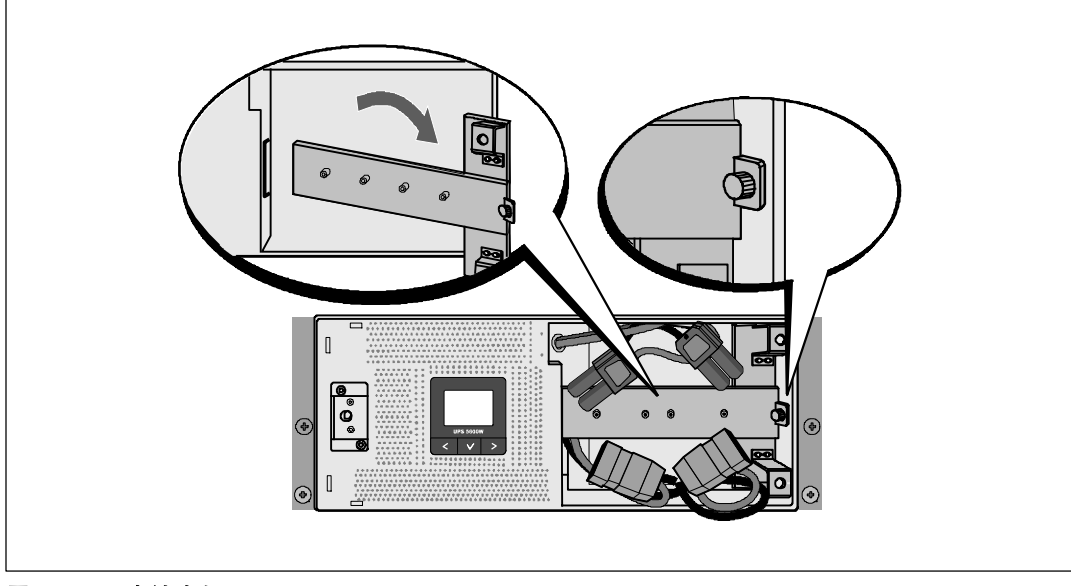

#### 图 7. 取下电池支架

用塑料薄片拉出电池座,并取下电池座(参见图 8)。

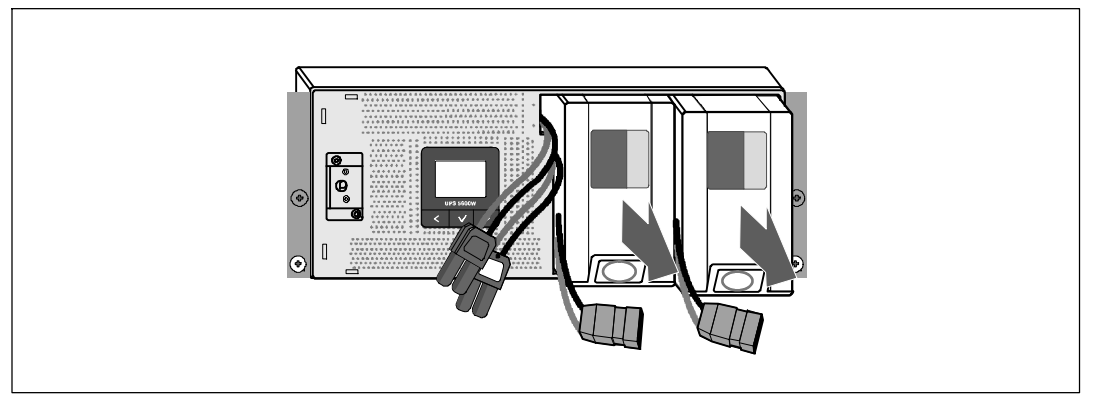

#### 图 8. 取下电池座

**2** 如果安装其它 UPS,请对每个机箱重复步骤 1。

- 注意: 方孔机架和无螺纹圆孔机架的操作说明相同。 导轨适用于这两种机架。 图中所示的为方孔机架。
- **3** 选择导轨中合适的孔将机箱定位于机架中所需的位置。 将导轨定位于分配给 UPS 的 4U 空间(EBM 为 3U 空间)底部。
- **4** 将左右导轨贴有"前面"的一端面向朝内。

**5** 将导轨连接到机架上:

啮合导轨的后端,直到其完全卡在纵向机架法兰上,并且钩锁锁定在其位置上(参见图 9)。 拉动导轨刚刚超出机架前部。

推动导轨的前端,直到其完全卡在纵向机架法兰上,并且钩锁锁定在其位置上。

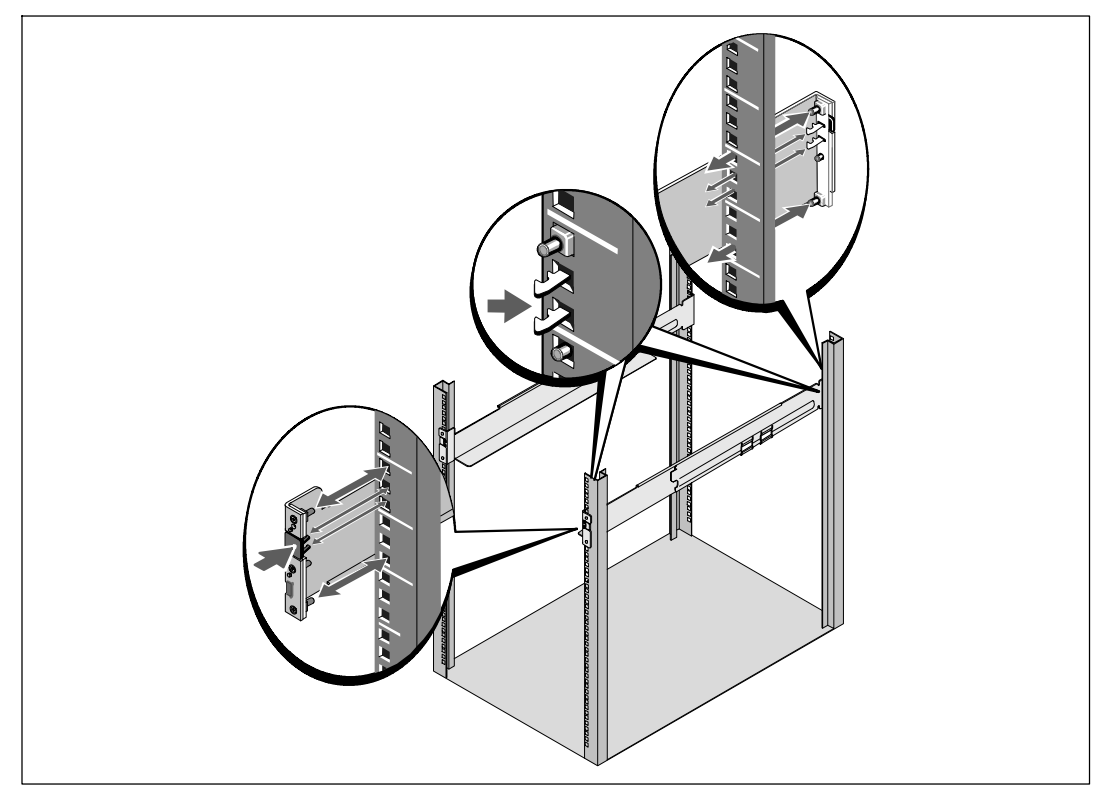

#### 图 9. 安装导轨

**6** 将机箱滑动到机架上(参见 图 10)。 对其它机箱重复操作步骤 3 至 5。

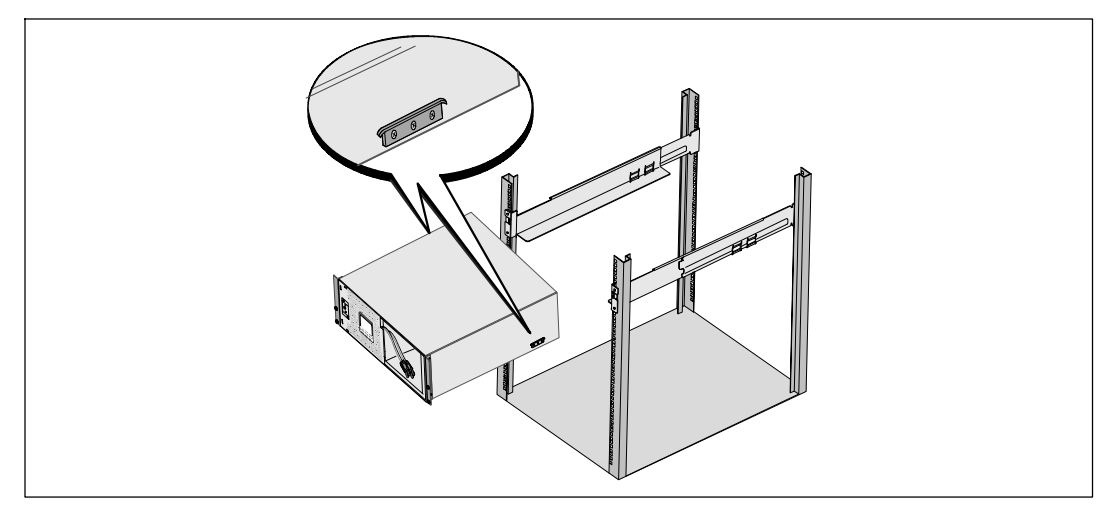

#### 图 10. 安装机箱

**7** 用固定架上的四个翼形螺钉将机箱前端固定到机架上(参见图 11)。 用手拧紧;不要使用电动工具。 对其余机箱重复以上步骤。

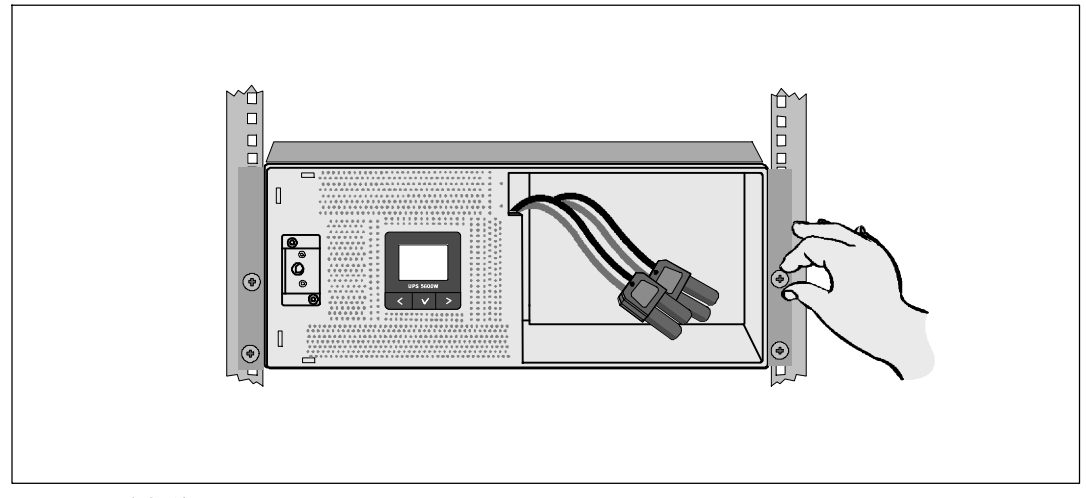

图 11. 固定机箱

安装 UPS 电池座(参见图 12)。

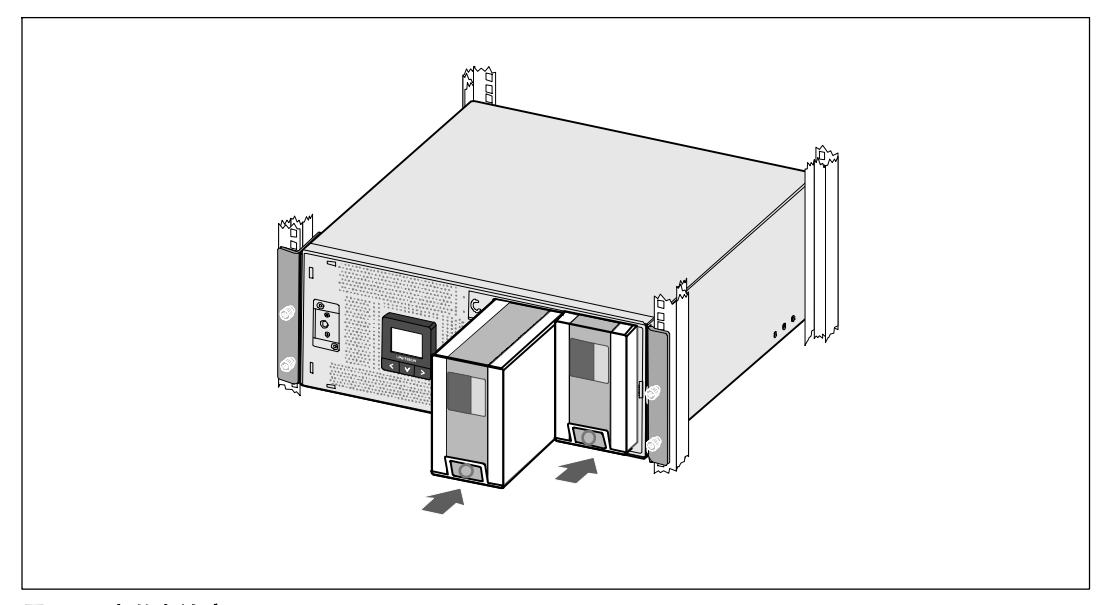

图 12. 安装电池座

**9** 更换电池支架(参见图 13)。

**10** 拧紧翼形螺钉。

■ 注意: 连接电池时可能会发生少量电弧。 这是正常现象, 不会损坏单元或存在任何安全隐患。

**11** 连接每个内置电池连接器,将其与两个螺栓之间的电池支架相连。

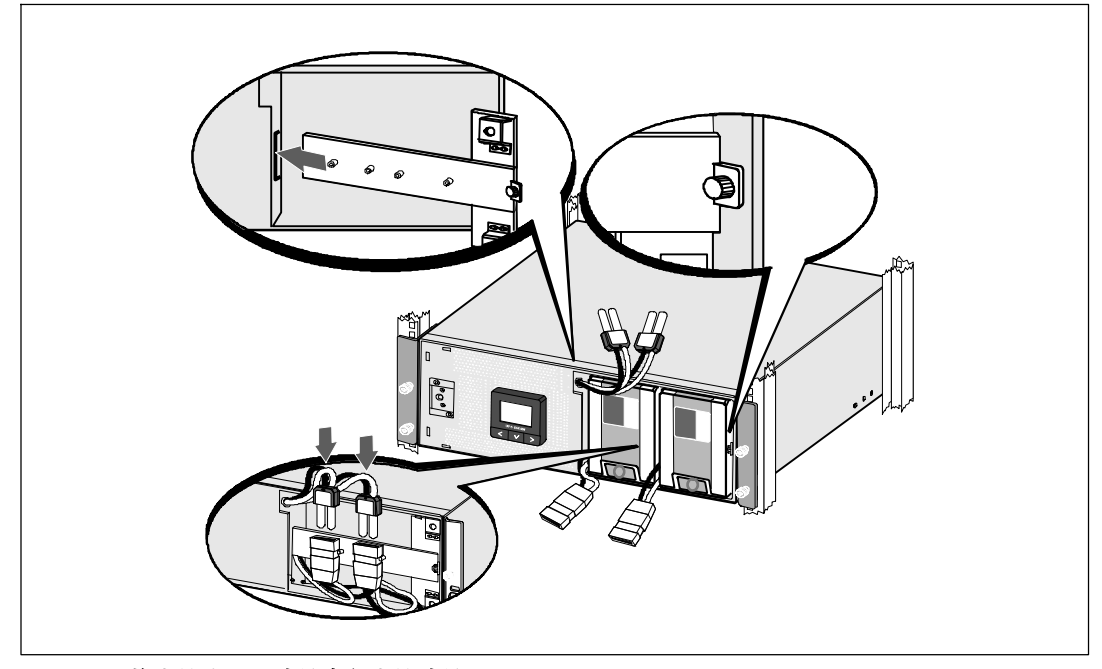

图 13. 更换电池支架和连接内部电池连接器

将 UPS 前盖紧扣到位(参见图 14)。

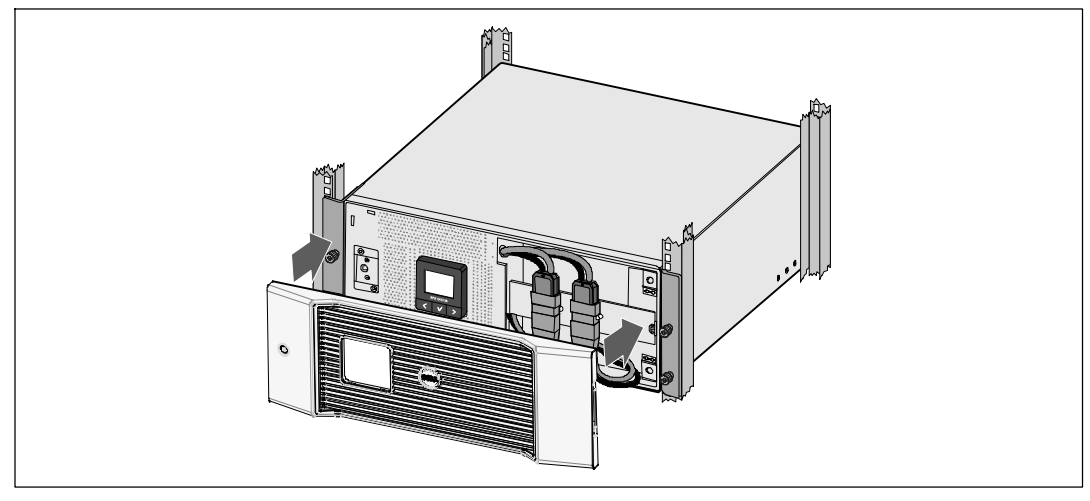

图 14. 安装 **UPS** 前盖。

## 安装 **EBM**

**■ 注意:** 连接 EBM 和 UPS 时可能会出现少量电弧火花。 这是正常现象,不会对人员产生伤害。 将 EBM 线缆迅速稳固地插入 UPS 电池连接器中。

安装可选的 EBM:

**1** 将EBM电缆插入 UPS 电池连接器(参见图 15)。

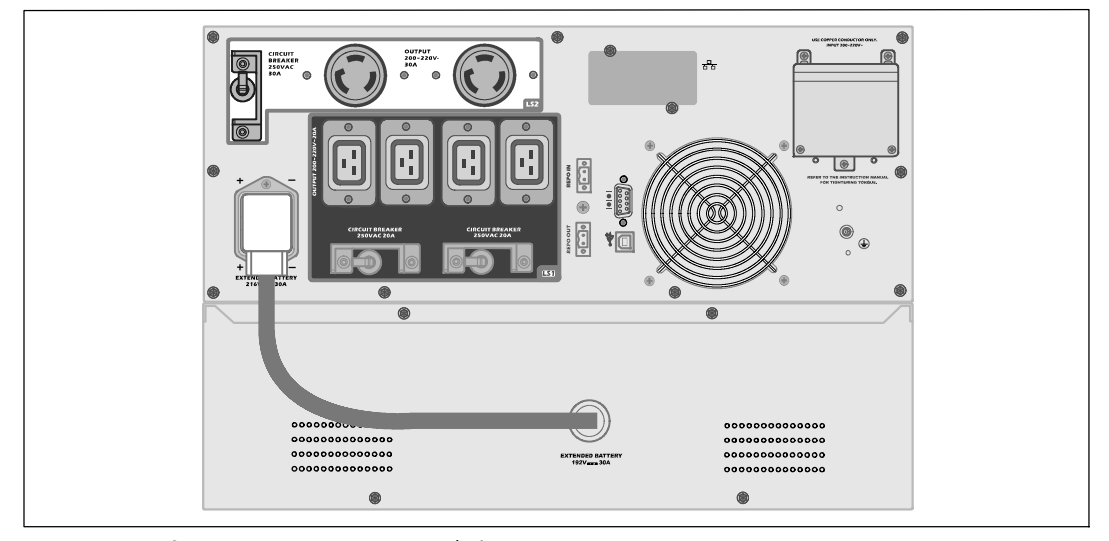

图 15. **EBM** 与 **5600W OL UPS (208V)** 配合安装

## 安装 **UPS**

安装 UPS:

- **1** 如果要使用 Dell UPS 管理软件,请用提供的电缆将电脑连接到 USB 端口。 关于通讯选择的其它信息,请参见第 53页。
- **2** 如果机架具有接地导体或连接有不接地金属块,请将接地电线(未提供)连接到接地连接螺钉 。 参见第 14 页的 "UPS 后面板"了解各种型号接地螺钉的位置。
- **3** 如果地方法规要求使用应急电源关闭(断开)开关,请参见下节"安装应急电源关闭" (REPO),在接通 UPS 之前安装 REPO 开关。
- 4 将需要保护的设备插入 UPS 输出插座, 但不要启动受保护的设备。
- **5** 对于电线的固定和应变释放,做好必要的准备。
- 注意: 确认所有设备的总额定值不超过 UPS 的负载能力, 以防止出现过载警报。

#### 安装 | 23

## 安装远程应急电源关闭

REPO 用于从远处关闭 UPS。 例如,如果室温过热,该功能可通过热继电器关闭负载和 UPS。 当 REPO 被激活时,UPS 立即切断输出和其所有的整流器。 UPS 逻辑电源保持接通状态,以便发出警报。

REPO 功能立即关闭受保护的设备,不遵循任何电源管理软件设定的顺序关机步骤。 所有以电池电源进行操作的设备也立即关闭。

重置 REPO 开关时,直到手动重新启动 UPS之前,设备不会恢复使用公用电源或电池电源。

REPO 触点是常开的。

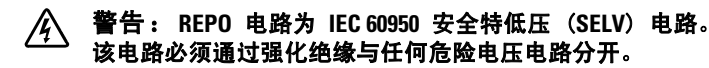

小心: **REPO** 不能与任何连接公用电力的电路连接。 需要进行对公用电力的强化绝缘。 **REPO** 开关必须具有最小额定值 24 Vdc 和 20 mA,而且必须是不与其它任何电路连接的专用锁式开关。 **REPO** 信号必须保持有效至少 250 毫秒,才能正确操作。

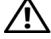

小心: 为了确保 **UPS** 在任何操作模式下均断开负载的供电,当应急电源关闭功能激活时, 输入电源必须与 **UPS** 断开。

 $\mathscr{U}_4$  注意:对于欧洲,应急开关要求详载于协调标准HD-384-48 S1,"建筑物电气安装(Electrical Installation of the Buildings)第 4 部分: 安全保护, 第 46 章: 绝缘与开关(Isolation and Switching)。"

REPO 连接

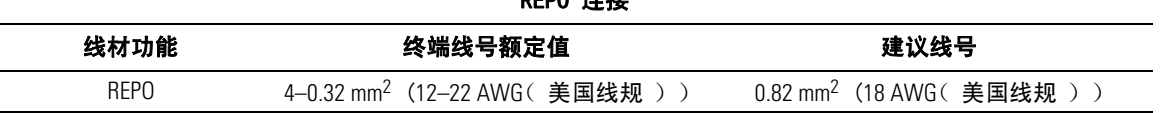

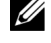

 $\mathscr{L}$  注意: 管脚必须断开, 以保证 UPS 运行。如果 UPS 因为 REPO 连接器管脚短路而关闭,请重新断开 REPO 连接器管脚,然后手动开机来启动 UPS。 短路回路中的最高电阻为 10 欧姆。

■ 注意: 为避免意外负载损失,在施加您的重要负载之前,总是首先测试 REPO的 功能。

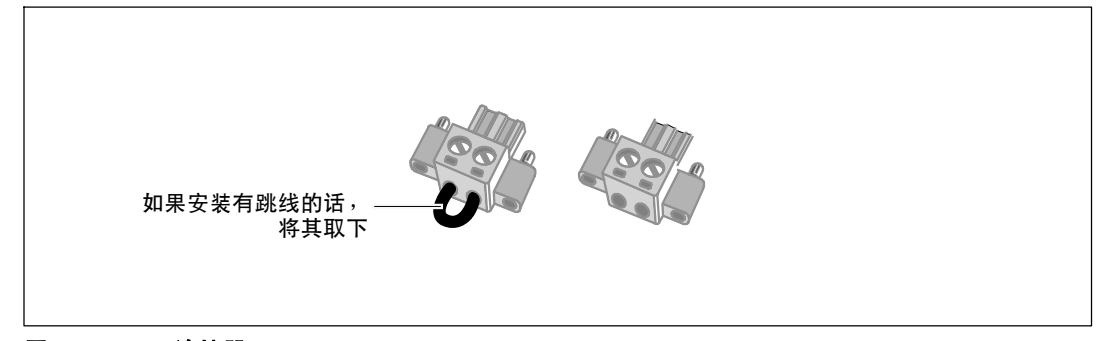

#### 图 16. **REPO** 连接器

24 | 安装

安装 REPO 开关:

- **1** 确保 UPS 关机,并与公用电源断开连接。
- **2** 从配套附件中取出 REPO 连接器。
- 注意: 确认 REPO 连接器中没有安装跳线。 如果安装了跳线, 在连接到 REPO 端口上之前,取下跳线。 参见 图 16。
- **3** 将 REPO 连接器与 UPS 后面板上标有 "IN"的REPO 端口连接。

小心: 如果链环 **REPO** 功能,请注意以下连接要求,以避免误关闭 **UPS**:

- 第一个 UPS 上标明"OUT"的 REPO 端口的左针脚,必须连接到第二个 UPS 上标明"IN"的 REPO 端口的左针脚。
- 第一个 UPS 上标明"OUT"的 REPO 端口的右针脚,必须连接到第二个 UPS 上标明"IN"的 REPO 端口的右针脚。
- **4** 可选。 如果将REPO 功能与另一台 UPS 采用雏菊式链接,您可以用一单个开关关闭整个系统。 将第二个 REPO 接头连接到标有 "OUT" 的REPO 端口。
- **么 注意:** 一个单独的触点必须同时使 UPS 交流输入电源被移除。
- **5** 用 0.75 mm2–0.5 mm2 (18–20 AWG) 绝缘线将开关或电路与 UPS 后面板上的 REPO 接头连接。
- **6** 可选。 如果将 REPO 功能与另一台 UPS 采用雏菊式链接,将标有 "OUT" 的 REPO 端口与下一台 UPS 标有"IN" 的 REPO 端口连接。

继续安装每台 UPS。 在雏菊式链接的最后一台 UPS 上,将 REPO 接头( 没有跳线 )与标有 "OUT" 的 REPO 端口连接。

- **7** 确认外接的 REPO 开关没有开启,以便使 UPS 输出插座有电。
- **8** 对于硬连线型号,请继续前往下节,"UPS 输入硬连线"。 否则,请继续第 30 页的"UPS 初始启动"。

## **UPS** 输入硬连线

#### $\sqrt{A}$  警告: 只能由合格的保养人员(例如,持照电工)从事电气安装工作。 电击危险。 Dell 在线机架式 硬连线型号需要满足以下要求的专用分支电路:

- 保护设备要求在 UPS 输出和主电源之间有两相断开设备(参见图 17)
- 断路器必须安装在墙壁上,并且便于操作人员进行操作
- 在欧洲使用时,断路器必须满足 IEC/EN 60934 标准,接触空气间隙至少 3 mm
- $\bullet$  200–240 V
- 单相
	- 5600W/208V 型号为相对相, (也可用于分相 120/240 Vac 输入)
	- 5600W/230V 型号为相对零线
- $-50/60$  Hz
- 金属软管(推荐使用,以便于服务和维护)

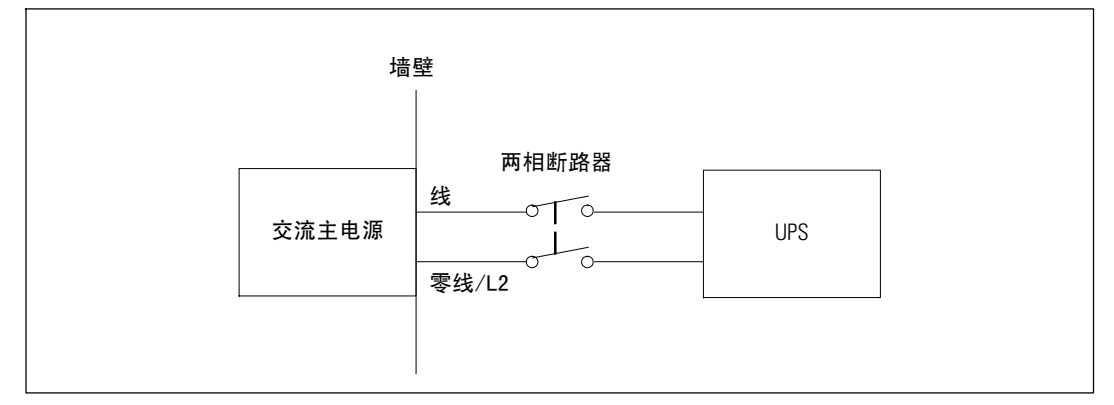

#### 图 17. 电路断路器图

UPS 输入硬连线:

- **1** 在 UPS 连接的分线点关闭公用电源。 绝对确保未通电。
- **2** 取下接线端块外盖(4 个螺钉),并保存。

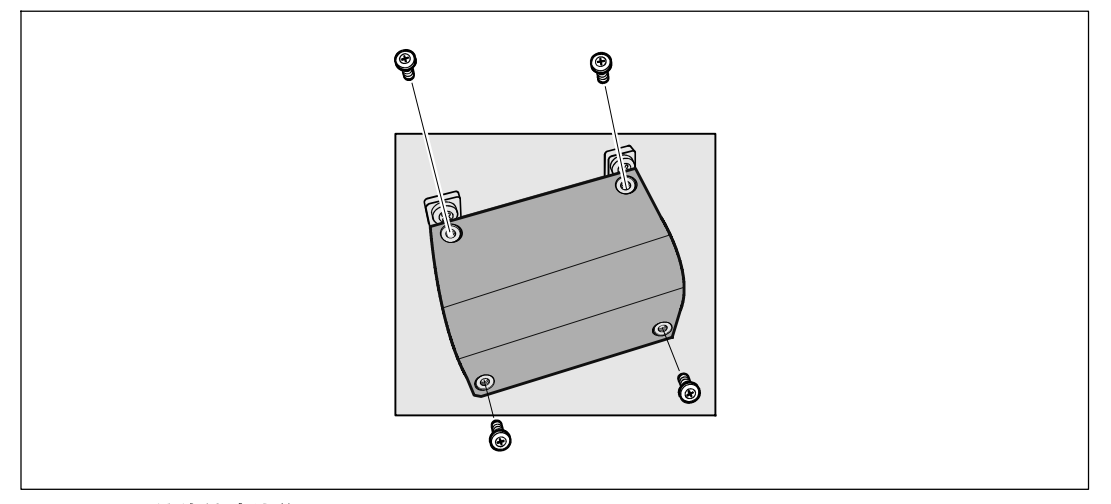

#### 图 18. 取下接线端块外盖

- **3** 使用 Greenlee® 打孔器或类似设备在接线端块的外盖上打个孔,作为输入导管之用。 该孔应适合 3/4" 或 1" IMC 线管。
- **4** 将输入线穿过导管,留2 英尺(0.5 米)长的线露出。 将金属软接头连接到导管的一端。
- **5** 将导管插入配线进口,将导管接头连接到面板。 从每根输入电线的末端剥下 0.5" (1.5厘米) 绝缘层。

小心: 如果 **UPS** 没有针对电流反馈的自动保护设备,**Dell** 建议安装外部绝缘设备(参见图 19)。 设备安装后,必须在外部交流接触器上贴附一个写有以下语句或类似内容的警告标签: 电压反馈风险 。 在此电路工作前将 **UPS** 绝缘,然后检查所有端子之间的危险电压。

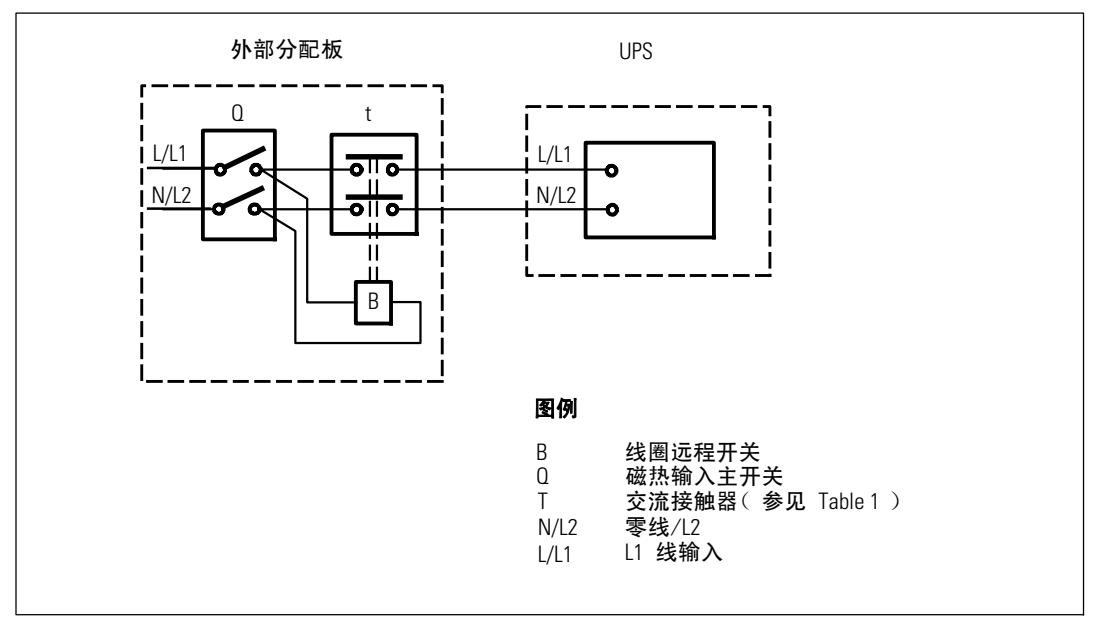

#### 图 19. 典型外部绝缘设备安装

下表列出可用作反馈保护设备的交流接触器。

#### 表 1. 反馈保护设备

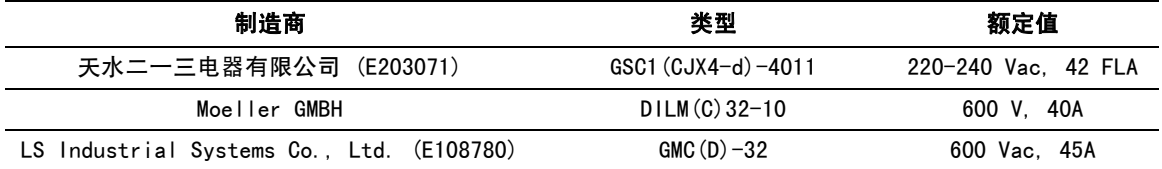

**6** 根据图 20 和表 2 将输入线与接地线连接到接线端块。

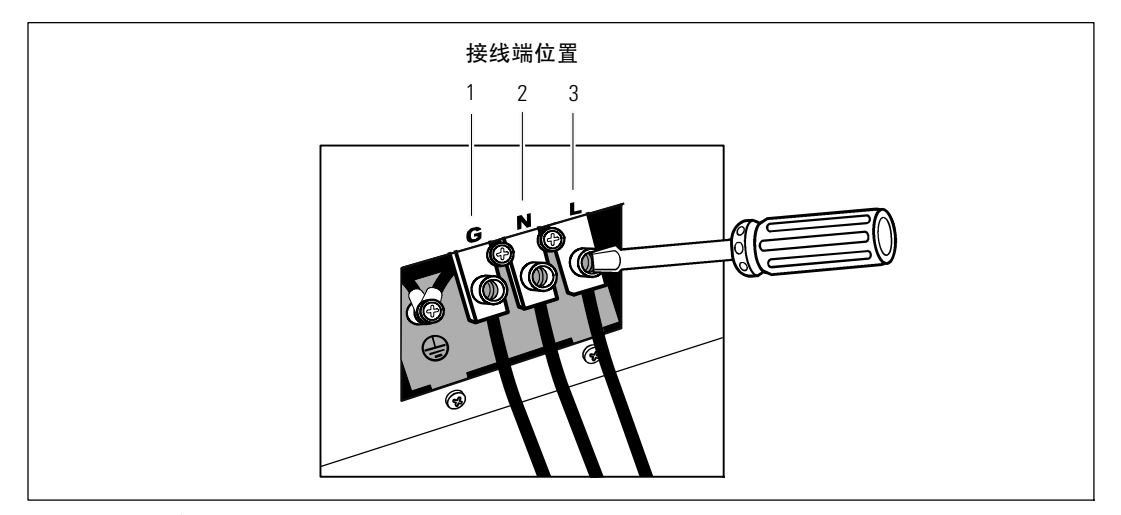

#### 图 20. **UPS** 输入接线端块

#### 表 2. **UPS** 配线规格

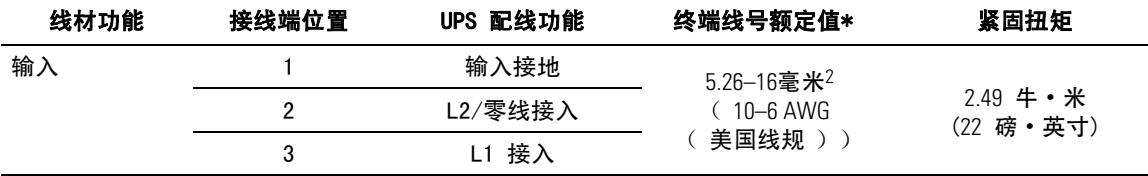

\* 使用最低:

• 10 根据AWG(美国线规), 对于设备接地线, 最低使用 75℃ 铜线

• 8 根据AWG(美国线规), 对于接入线和零线, 最低使用 75℃ 铜线

**7** 更换接线端子模块的外盖。

8 继续下节, "UPS 初始启动"。

## **UPS** 初始启动

启动 UPS:

- **1** 确保内部电池已连接。
- **2** 如果安装了可选的 EBM,确认 EBM 与 UPS 连接。
- **3** 确保所有输出开关控制电路断路器都处于开启位置。
- **4** 开启公用电源主断路器。

UPS 前面板显示亮起。 Dell 开机屏幕变为 UPS 状态汇总屏幕。 UPS 前面板显示闪烁的"待机"图标 [6]。

5 按下 UPS 前面板上的小按钮。

启动完成后,状态图标根据 UPS 操作模式 (参见表 4, 第 36 页) 变为合适的图标。

- 6 在 UPS 状态控制面板上,按下 > 按钮,查看活动警报或注意。 解决所有活动警报的问题,然后继续。 参见第 65页的"故障处理"。 如果没有活动警报,会出现"无报警"信息。
- 7 确保"正常"(Normal) 图标 ■显示在 UPS 状态屏上, 这表明 UPS 运转正常,任何负载都有电力供应 (参见表 4,第 36页)。
- **8** 如果安装可选的EBM,请参见"为 EBM配置 UPS"(第 51页)。
- **9** 要更改其它出厂设置默认项,请参见第 31 页的"操作"。
- **10** 如果您安装了可选的 REPO,测试 REPO 功能:

激活外部 REPO 开关。 确认 UPS 显示屏所显示的状态变化。

撤去外部 REPO 开关,重启 UPS。

- **么 注意:** Dell 建议设置日期和时间。
- <u>/</u> 注意: 初始启动时,UPS 根据输入线频率( 输入频率自动侦测默认开启 )设置系统频率。 初始启动之后,自动侦测被禁用,直到通过输出频率设置手动重新开启。
- **《4 注意:**初始启动之后,输入电压自动侦测默认开启。 在随后的启动之后,自动侦测被禁用,直到通过输出电压设置手动重新开启。
- $\mathbb{Z}$  注意: 内置电池在不到 4 小时内克充至 90% 的电量。 但是, Dell 建议电池在安装或长期存放后充电 48 小时。

## **4**

## 操作

本章包含如何使用 UPS 的信息,其中包括:

- UPS 启动和关机
- 控制面板和显示功能
- S 撷取事件日志
- UPS 在各种模式之间的转换
- 过载情况下的表现
- 配置输出开关控制、电池设置与自动重启

## **UPS** 启动和关机

要启动或关闭 UPS,请参见:

- 第 31 页的 "启动 UPS"
- 第 32 页的 "使用电池启动 UPS"
- 第 32 页的 "UPS 关机"

#### 启动 **UPS**

要启动 UPS:

- **1** 确保 UPS 已连接到公用电源。
- **2** 接通UPS 连接的公用电源。

UPS 前面板显示亮起。 Dell 启动屏幕(参见 图 21, 第 33 页)变成 UPS 状态汇总屏幕。 UPS 前面板显示器显示"待机"模式图标 [6]。

3 按下 UPS 前面板上的 (1) 按钮。

启动完成后,状态图标根据 UPS 操作模式(参见表 4,第 36 页) 变为合适的图标。

4 在控制面板上,按下 > 按钮,查看活动警报或通知。解决所有活动警报的问题,然后继续。 参见第 65页的"故障处理"。

如果没有活动警报,会出现"无报警"信息。

5 确认"正常"( Normal )模式图标 <sup>■</sup> 显示在 UPS 状态汇总屏幕上, 这表明 UPS 运转正常, 任何负载都有电力供给。

操作 | 31

#### 通过电池启动 **UPS**

■ 注意: 使用此功能之前,UPS 必须至少一次由公用电源供电并且开启输出。

**《 注意:** 启动时不存在公用电源。

通过电池启动 UPS:

1 按下 UPS 前面板上的 (<sup>L</sup>) 按钮, 直到 UPS 发出蜂鸣声。

UPS 前面板显示亮起,UPS 开始启动顺序。

UPS 从待机模式循环到电池模式。"电池"模式图标 2 显示在 UPS 状态汇总屏幕上。UPS 为设备供电。

**么 注意:** 如果您按下 (l) 按钮不足 3 秒钟, UPS 则不能承担负载。

2 按下 > 键查看活动警报或注意。

忽略"UPS 电池模式"注意以及指示缺失公用电源的注意。在继续操作前解决其它活动 警报。参见第 65页的"故障处理"。纠正警报后, 必要时重新启动。

您可以通过同时按下< 和 > 按钮 3 秒钟防止电池启动( 下次启动时需有公用电源 )。要禁 用电池启动,请参加第 42 页的"电池启动设置。

#### **UPS** 关机

要关闭 UPS:

1 按下前面板上的 (l) 按钮 3 秒钟。 UPS 开始发出蜂鸣声。UPS 转入"待机"模式。

- 注意: 在到达 3 秒钟之前松开 (l) 按钮会使 UPS 返回其初始操作状态。
- **2** 断开UPS 连接的公用电源。

断开公用电源后,UPS 在 10 秒内完全关闭。

## 控制面板功能

UPS 具有带双色背光的三钮图示液晶显示屏。标准的背光用于照亮具有白色文本和蓝色背景的显 示屏。当 UPS 发出严重警报时,背光将文本变为深琥珀色,将背景变为琥珀色。请参阅图 21。

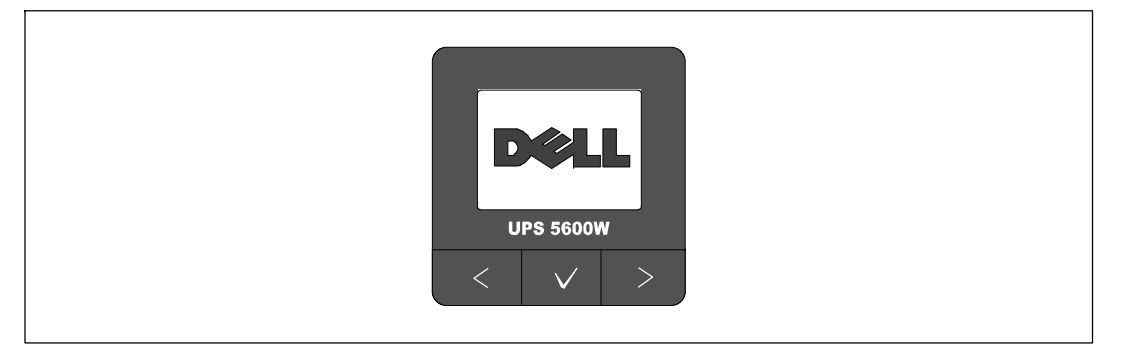

#### 图 21.**Dell** 在线机架式 **UPS** 控制面板

控制面板上有三个按钮:

- < 向上或向后滚动
- > 洗择
- > 向下或向前滚动

表 3 描述了 LCD 控制按钮的功能。

#### 表 3. 控制按钮功能

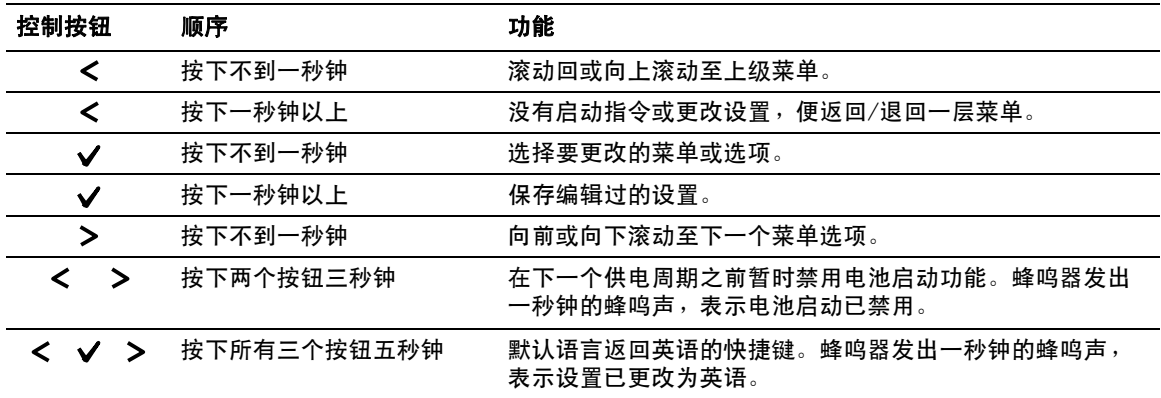

选择一个选项:

- **1** 当滚动浏览各设置时,显示每项选择的当前设置。
- 2 按下 ✔ 按钮然后释放,以选择选项。 当选上时,选项的当前设置闪烁。
- 3 使用 < 或 > 按钮切换可用的选项。
- 4 通过再次按下 ✔ 按钮超过 1 秒钟来设置新选项。 选项停止闪烁。

#### 变更语言

语言选择通过用户设置控制。 参见第(1 "11" )页的表 7了解可用语言的信息 41。

### 显示功能

UPS 可通过前面板显示器提供有关 UPS 本身、负载状态、事件、测量值、标识和设置的有 用信息。

#### 开机屏幕

启动期间,Dell 徽标启动屏幕显示 5 秒钟,然后默认进入 UPS 状态汇总屏幕。

如果 15 分钟内没有按下任何按钮,而且用户没有锁定其它屏幕,则显示器将自动返回 UPS 状态汇总屏幕。当返回状态汇总屏幕时,按下 <按钮一秒钟以上,退出返回菜单选择。从主 菜单列表选择"UPS 状态",可令您滚动浏览所有的 UPS 状态菜单屏幕,包括状态汇总屏幕。

#### 屏幕锁定

要锁定屏幕,可按下✔按钮。当前视图保持锁定,不会在超时之后自动返回默认的屏幕。当屏幕被 锁定时,一个钥匙图像显示在 UPS 状态汇总屏幕上的状态图标左边。请参阅图 22。

按下任何按钮返回正常按钮功能,解除屏幕锁定,去掉锁定标志。

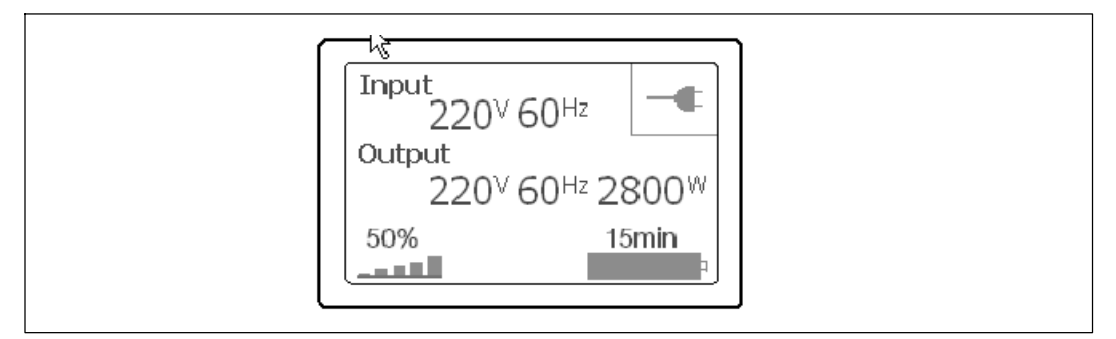

#### 图 22. 锁定的屏幕

只有具有动态、实时数据更新的屏幕可以锁定。适用的屏幕包括状态汇总屏幕、测量屏幕、活动警 报和电池状态屏幕。

#### **UPS** 状态

UPS 启动后,UPS 状态汇总屏幕将取代启动屏幕。UPS 状态汇总屏幕将一直显示,直到按下 < 进入第一个主菜单选择中。

UPS 状态可为以下信息提供单独的屏幕:

- 状态汇总,包括模式和负载
- 注意或警报状态,如果存在的话
- 电池状态,包括状态和电量

参见 表 4 查看 UPS 状态汇总屏幕的例子。每个状态汇总屏幕右上角的状态图标表示 UPS 状态或模式。

基本操作模式包括:

- 正常模式
- 电池模式
- 旁路模式
- 待机模式

#### 表 4. 状态汇总屏幕

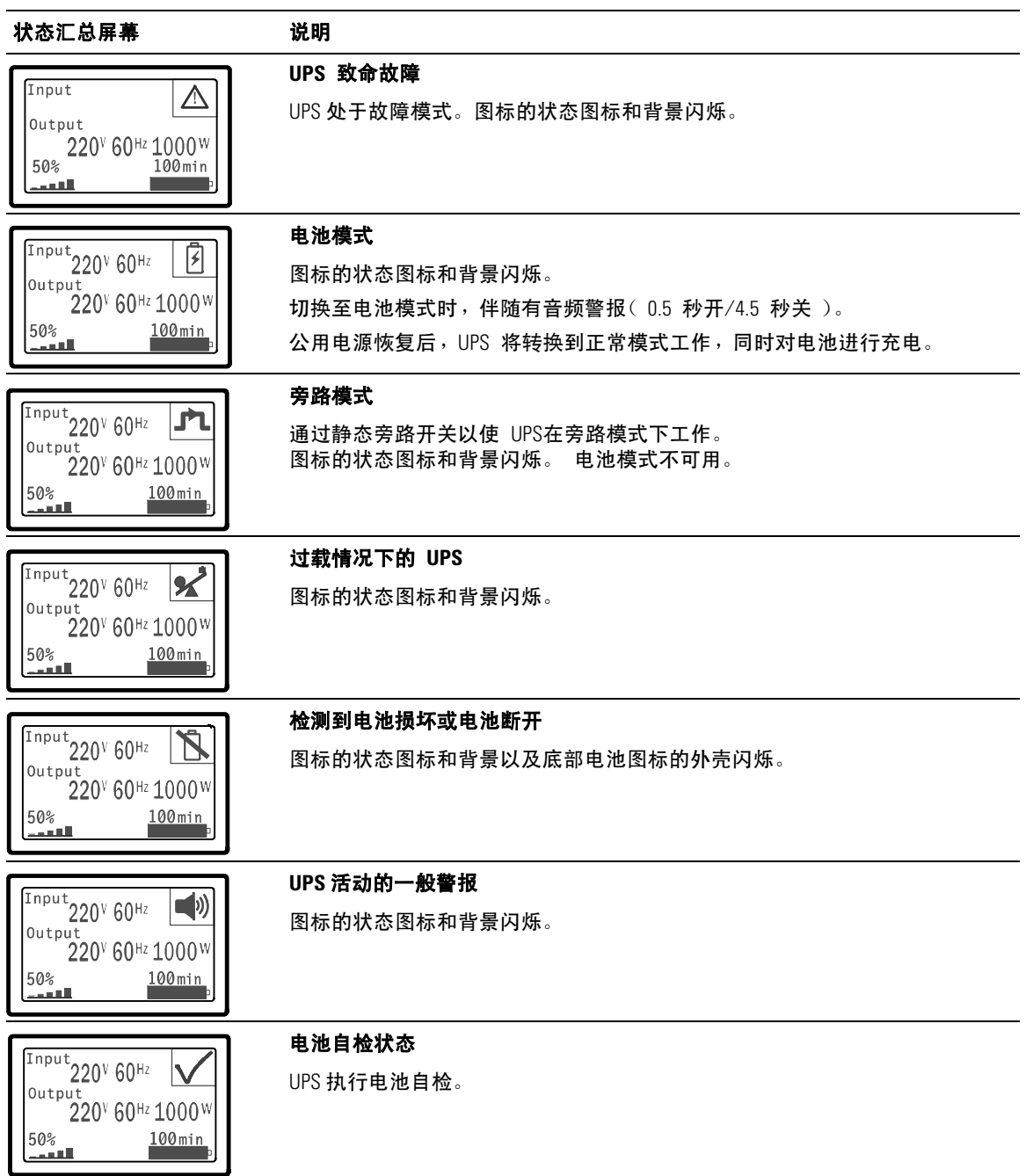

#### 表 4. 状态汇总屏幕(续)

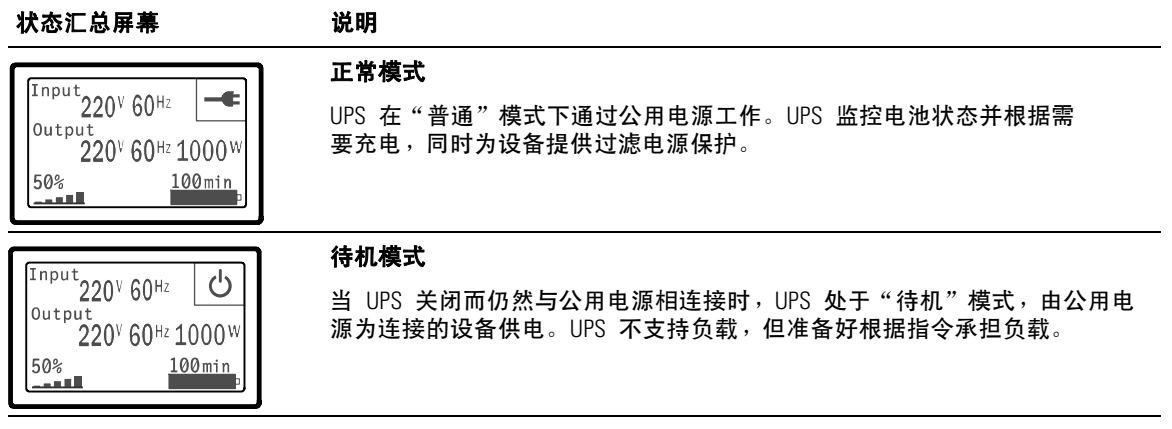

只有当注意或警报活动时,才出现注意和警报屏幕。 每个活动的注意或警报都有单独的屏幕。 如果没有活动的注意或警报, "无报警"信息出现在 UPS 状态汇总屏和电池状态屏幕之间的一 个单一的屏幕上。如果有多个注意和警报,滚动浏览每个注意和警报屏,直到到达第一个电池 状态屏。

■ 注意: 事件不在状态汇总屏幕上显示。它们只显示在"事件日志"(Event Log) 中。

表 5 描述了现有的电池状态屏幕。 每个时间只能有一个电池状态。

#### 表 5. 电池状态屏幕

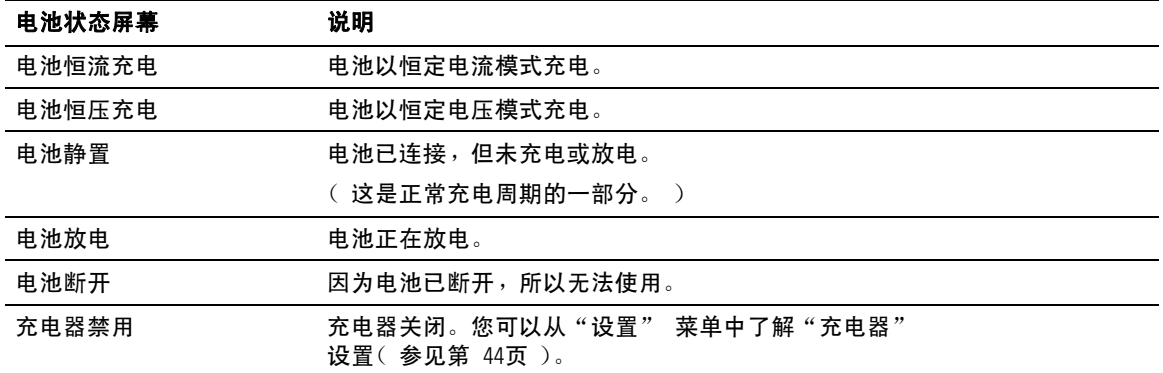

#### 事件日志

"事件日志"可容纳最多 50 个事件。 您可以从最近的事件开始滚动事件屏幕。

**么 注意:** 日期格式取决于选定的语言。

每个事件屏幕的第一行包含事件发生的日期(月/日/年)和时间(时:分:秒)。第二行包含事件类 型和代码。 事件描述从第三行开始,可以继续至第四行。事件屏的右下角显示两个数字:一个是 日志中事件的序号,另一个是日志中的事件总数。

如果日志中没有事件,事件屏幕显示"日志中无事件"。

参见第46页的"撷取事件日志"。

#### 测量

量测屏幕提供有关下列参数的有用测量信息:

- 输出功率(伏安)、电路、功率因子、电压与频率
- 输入电压与频率
- 电池电压与充电百分比
- 剩余瞬间余量瓦特数
- 峰值余量瓦特数(可用于支持高峰负载的剩余瓦特数,包括高峰需求日期与时间戳)
- 峰值消耗瓦特数(UPS 所需峰值功率,包括高峰需求日期与时间戳 )
- 当前消耗千瓦小时数(过去一小时 UPS 平均需求千瓦小时数)
- 累计消耗千瓦小时数(总共使用千瓦小时数,包括最后一次重置的日期和时间戳)

#### 控制屏幕

表 6 描述了现有的控制屏幕。

#### 表 6. 控制屏幕

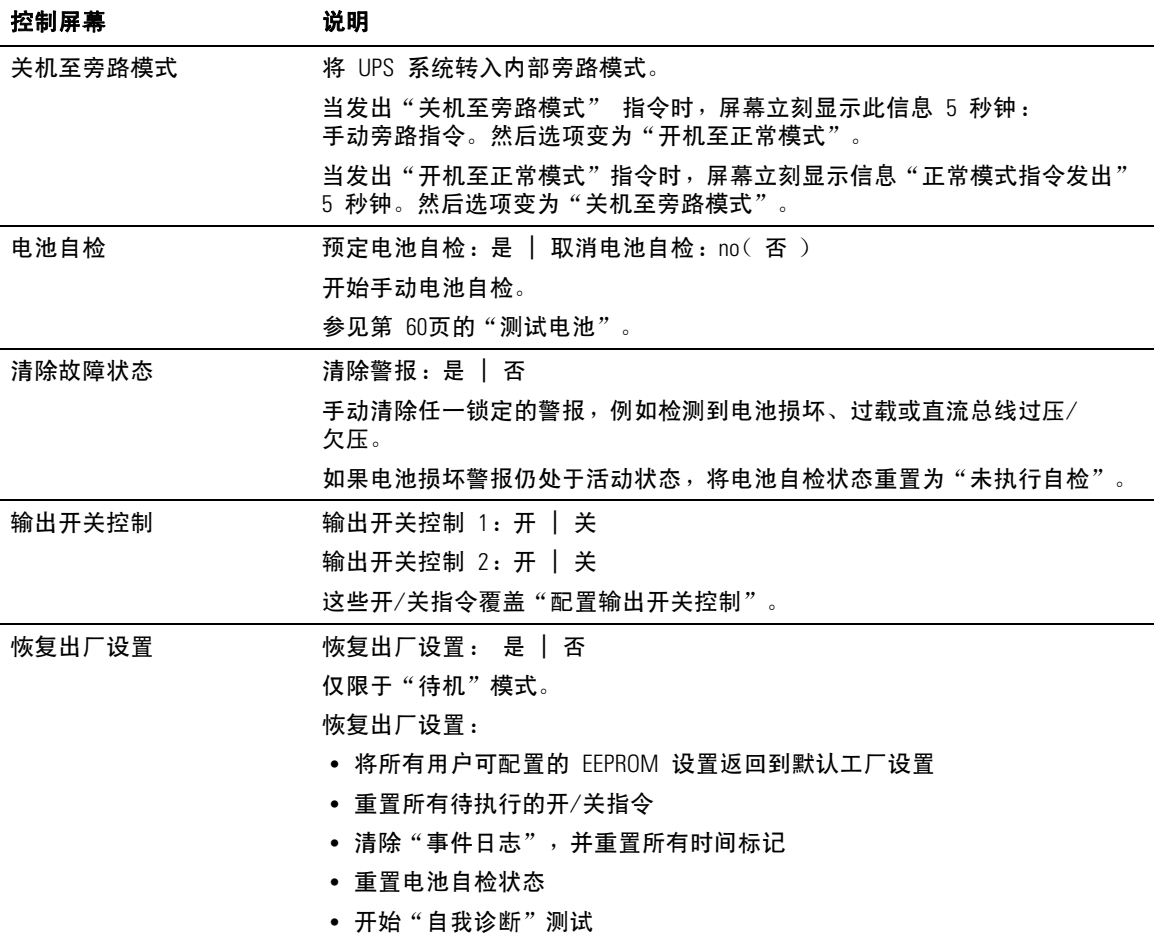

#### 标识

标识屏幕显示以下 UPS 信息:

- 类型与型号
- 部件号
- 序列号
- UPS 固件
- 通讯固件
- 网络管理卡固件

 $\mathscr{A}$  注意: 只有安装网络管理卡后才会显示 NMC 固件屏幕。 参见 "Dell 网络管理卡", 第 55 页。

#### 设置

只显示可用的选择。

用户设置不受默认保护。您可以通过"用户密码"设置来设置密码。

表 7 示出了用户可以变更的选项。

#### 表 7. 设置

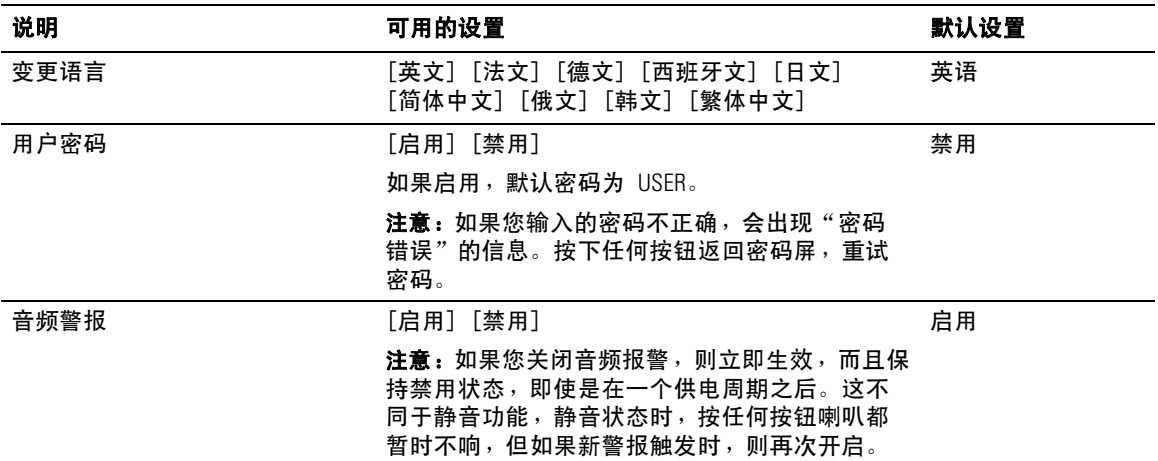

#### 表 7. 设置 (续)

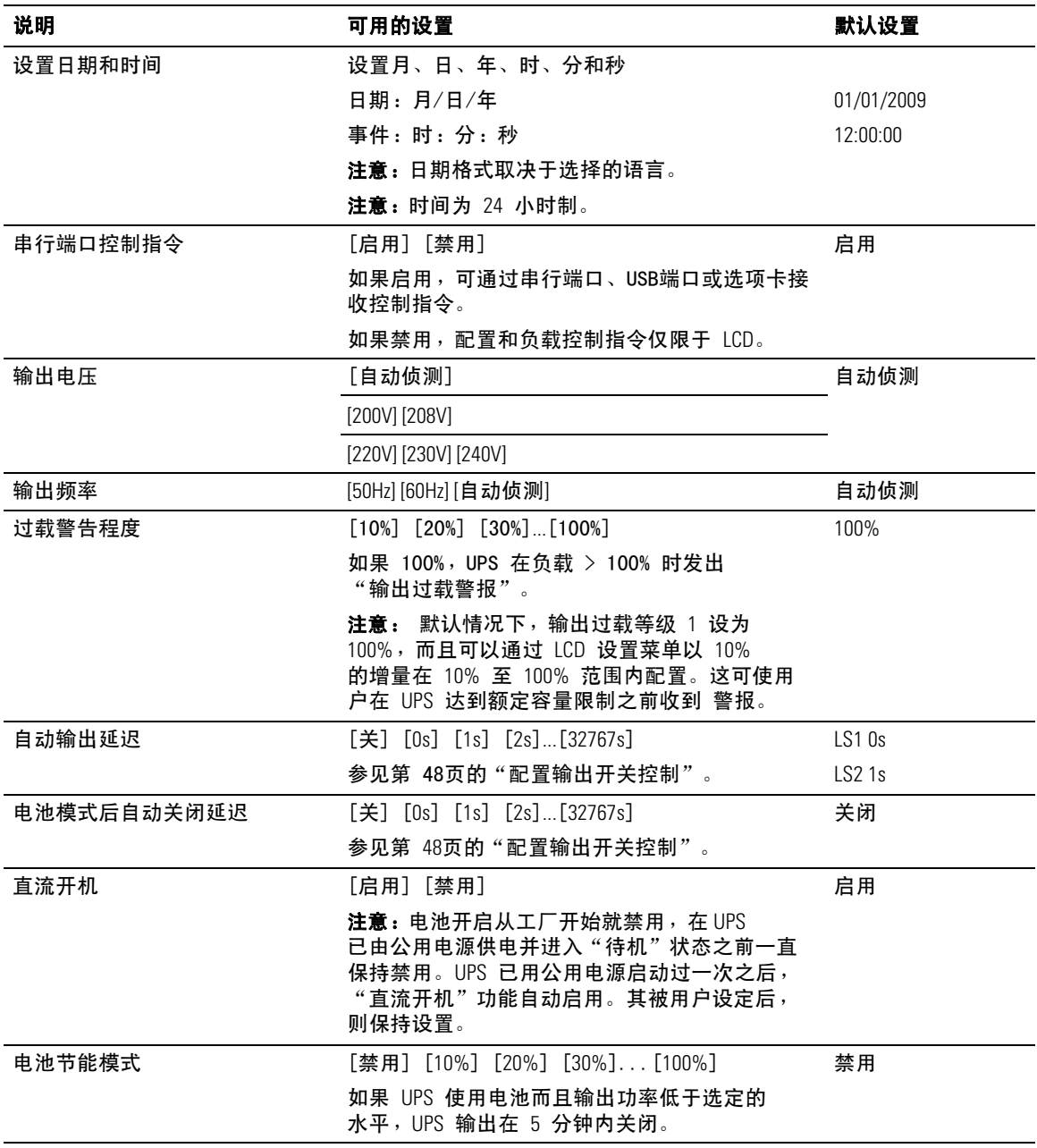

表 7. 设置 (续)

| 说明                                    | 可用的设置                                                                                                    | 默认设置                    |
|---------------------------------------|----------------------------------------------------------------------------------------------------|-------------------------|
| 电池模式警告延迟 (On Battery<br>Notice Delay) | $[0s]$ $[1s]$ $[2s]$ $[99s]$                                                                                  | 0s                      |
|                                       | UPS 开始电池放电后, UPS<br>在指定秒数内发出"UPS 电池模式"注意。                                                                     |                         |
| 零火线反接警告                               | [启用][禁用]                                                                                                    | 208V<br>型号为禁用;其它<br>都可用 |
| 旁路电压下限                                | 额定电压的 [-6%] [-7%][-20%]                                                                                       | 额定电压的 −15%              |
|                                       | 如果测得的旁路电压水平低于额定输出电压<br>(−15%),则禁用旁路操作。                                                                        |                         |
|                                       | 注意: 转旁路条件设置可以使"旁路电压下限"<br>设置无效。                                                                               |                         |
| 旁路电压上限                                | 额定电压的 [+6%] [+7%][+20%]                                                                                       | 额定电压的 +10%              |
|                                       | 如果测得的旁路电压高于额定输出电压<br>(+10%),则禁用旁路操作。                                                                          |                         |
|                                       | 注意: 转旁路条件设置可以使"旁路电压上限"<br>设置无效。                                                                               |                         |
| 转旁路条件                                 | [始终] [从不] [旁路禁用]                                                                                              | 总是有条件                   |
|                                       | 如果"总是有条件,下列情况下允许"旁路"操<br>作:                                                                                   |                         |
|                                       | • 旁路电压 > "旁路"电压下限设定值                                                                                          |                         |
|                                       | • 旁路电压 < "旁路电压上限设定值                                                                                           |                         |
|                                       | • 旁路频率 > (额定频率 -3 Hz)                                                                                         |                         |
|                                       | • 旁路频率 <( 额定频率 +3 Hz )                                                                                        |                         |
|                                       | ● 当非同步转换的设定值禁止非同步转换时,逆<br>变器与"旁路"同步                                                                           |                         |
|                                       | 如果"从无条件",则总是允许"旁路"操作;<br>不使用电压和频率限制。                                                                          |                         |
|                                       | 如果"旁路禁止",则禁止"旁路"操作。                                                                                           |                         |
| 同步化窗口                                 | [禁用同步 ] [±0.5 Hz] [±1.0 Hz] [±1.5 Hz]<br>$[\pm 2.0 \text{ Hz}]$ $[\pm 2.5 \text{ Hz}]$ $[\pm 3.0 \text{ Hz}]$ | $±3.0$ Hz               |
|                                       | 如果 ±3.0 Hz, 采用逆变器操作, 当旁路频率高<br>于额定输出频率不足 3 Hz时, 逆变器试图与旁路<br>同步;否则,逆变器转至额定频率。使用旁路模<br>式时, 同步窗口总是 ±3 Hz。        |                         |
|                                       | 注意: 在同步禁用状态时, 如果允许旁路操作, 只<br>有在使用旁路模式操作时 UPS 才同步。                                                             |                         |

#### 表 7. 设置 (续)

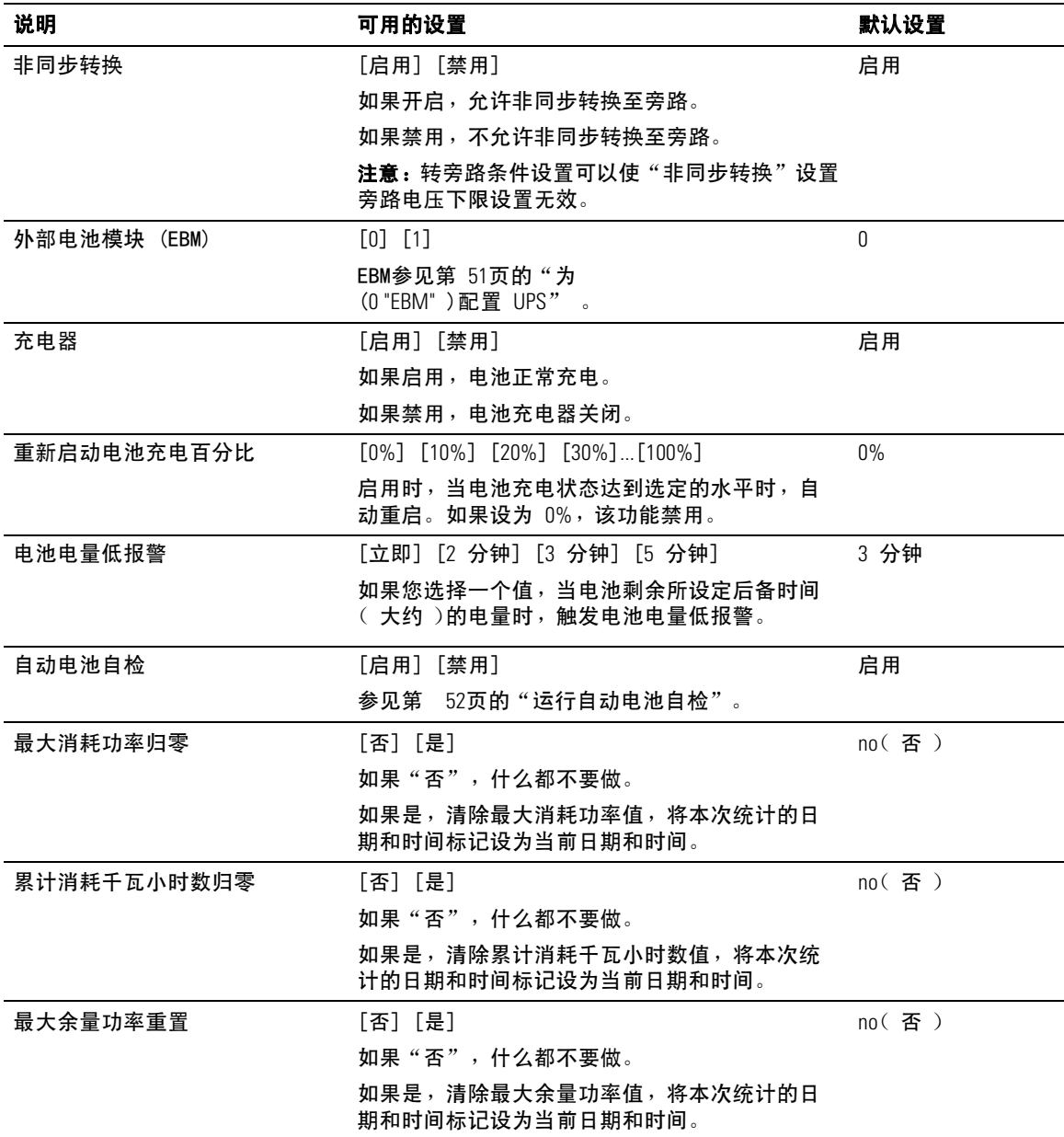

表 7. 设置 (续)

| 说明      | 可用的设置                                                                                                    | 默认设置 |
|---------|----------------------------------------------------------------------------------------------------|------|
| 清除事件记录  | "事件总数"后面的数字显示目前日志<br>中储存了多少事件。按下✔ 按钮一秒<br>钟以上,将事件计数归零并清除日志。                                                                   |      |
| LCD 对比度 | [-5], [-4], [-3], [-2], [-1], [+0], [+1], [+2], [+3], [+4], [+5]<br>LCD 对比度可调范围从 -5 到 +5。该范围包括背<br>景与控制面板可视显示中文本的最大可调对<br>比度。 | [+0] |

## **UPS** 在各种模式之间的转换

模式之间的转换包括:

- 从"正常"转为"旁路"模式
- 从"旁路"转为"正常"模式

#### 从"正常"转为"旁路"模式

从"正常"转为"旁路"模式:

- 1 按下 < 按钮 1 秒钟以上转到主菜单选择,并使用 > 按钮向下滚动至控制菜单。
- 2 按下 ✔ 按钮讲入"控制菜单"。
- **3** 选择"关机至旁路模式"。

屏幕上的文字变为"手动旁路模式指令发出"。旁路模式图标 -⌒→ 闪烁,表示已 转入旁路模式。

#### 从"旁路"转为"正常"模式

从"旁路"转为"正常"模式:

- 1 按下 < 按钮 1 秒钟以上转到主菜单选择,并使用 > 按钮向下滚动至控制菜单。
- 2 按下 ✔ 按钮讲入"控制"菜单。
- **3** 选择"开机至正常模式"。

屏幕上的文字变为"正常模式指令发出"。正常模式图标 ■ 闪烁,表示已转入正常模式。

#### 撷取事件日志

要撷取时间日志:

- 1 按下 < 按钮 1 秒钟以上转到主菜单选择,并使用 > 按钮向下滚动至"事件日志"菜单。
- 2 按下 ✔ 按钮进入"事件日志"列表。
- **3 用<按钮或>按钮滚动查看列出的事件、注意和警报。**

## 过载情况下的表现

参见表 8了解 UPS 在过载情况下如何反应的说明。

#### 表 8. 过载情况下的表现

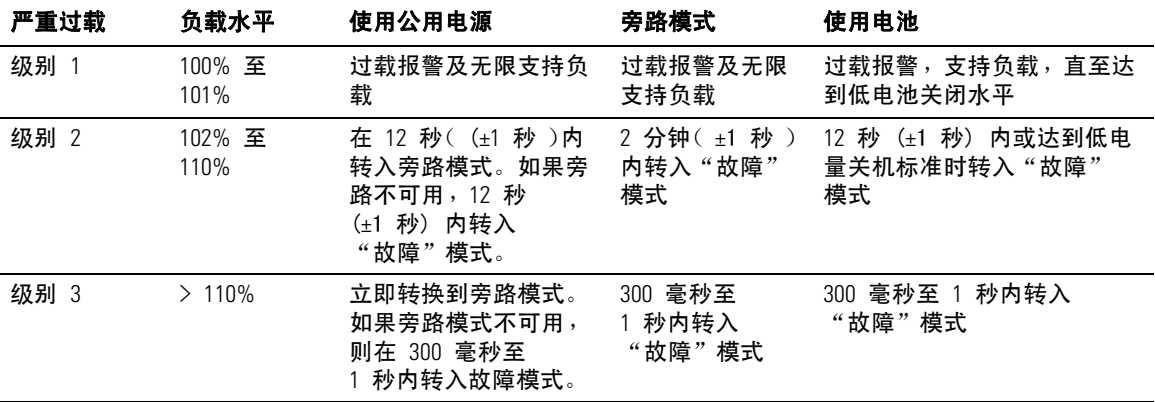

## 配置输出开关控制

输出开关控制是可由 Dell UPS 管理软件、Dell 网络管理卡或通过 LCD 显示器控制的插座的集合, 可为您的设备提供有顺序的关机和开机。例如,发生停电时,您可以在关闭其它设备的同时使关键 设备保持运行。该功能可使您节约电池电量。

每个 Dell 在线机架式 型号有两个可配置的输出开关控制。 参见第 14 页"UPS 后面板" 了解负载段位置。

要用电源管理软件控制输出开关控制,请参见您的电源管理软件手册了解详情(参考 软件 CD 或 www.dell.com 了解最新信息)。

#### 通过显示屏控制输出开关控制

通过显示器控制输出开关控制:

- 1 按下 < 按钮 1 秒钟以上转到主菜单选择,并使用 > 按钮向下滚动至控制菜单。
- 2 按下 ✔ 按钮讲入"控制"菜单。
- 3 使用>按钮向下滚动至"输出开关控制"。
- **4** 按下✔按钮。

当选上时,选项的当前设置闪烁。

- 5 用 < 和 > 按钮选择所需的输出开关控制。
- 6 用✔ 按钮将所需的输出开关控制设为ON(开)或 OFF(关)。
- **7** 按下 ✔ 按钮1 秒钟以上进行确认。
- **8** 若适用,设置其它输出开关控制。

#### 配置自动输出延迟

如果其使用以下方法断开,则可以将输出开关控制配置为公用电源恢复后自动接通:

- (1) 按钮
- 具有自动重启选项的外部指令
- 电池欠电压状态
- 电池模式后自动关闭延迟指令

您可以指定每个输出开关控制的重启延迟时间: 选择 0 秒( 0s 为默认值)立即重启,选择 1-32767 秒延迟指定的时间,或选择"关闭"。

为每个输出开关控制设置重启延迟时间:

- 1 按下 < 按钮 1 秒钟以上转到主菜单选择,并用 > 按钮向下滚动至"设置"菜单。
- 2 按下 ✔ 按钮进入设置菜单。
- 3 用 > 按钮滚动至自动输出延迟 选项并按下 √ 按钮。

当选上时,选项的当前设置闪烁。

- 4 用 < 和 > 按钮为一个输出开关控制设置启动延迟。
- 5 按下 ✔ 按钮确认。
- **6** 若适用,设置其它输出开关控制的重启延迟。
- **7** 按下 ✔ 按钮确认。
- 注意: 通过"控制"菜单发出的输出开关控制"开/关"指令覆盖输出开关控制用户设置。
- 注意: 同时对输出开关控制 1 和 2 发出开启命令时,两者关闭之间有一个额外的内置 1 秒钟延迟。

#### 配置电池模式后自动关闭延迟

如果设为"关"(Off)(默认值),只有通过(1)按钮、外部指令或通过显示器("控制"> 输出开关控制)手动发出指令时,输出开关控制才断开。

如果设为零秒 (0s), 当 "UPS 电池模式"状态激活时输出开关控制自动断开。

如果您选择一个值,当UPS 使用电池操作时, 在选定的延迟时间之后输出开关控制自动断开, 但如果在延迟时间到达之前公用电源恢复,则断开被取消。

为每个输出开关控制设置关闭时间:

1 按下 < 按钮 1 秒钟以上转到主菜单选择,并用 > 按钮向下滚动至"设置"菜单。

2 按下 ✔ 按钮进入"设置"菜单。

- 3 用 > 按钮滚动至"电池模式后自动关闭延迟"选项,并按下 ✔ 按钮。 选项显示,当前设置在选择时闪烁。
- 4 用 < 和 > 按钮为一个输出开关控制设置关机延迟。
- **5** 按下 ✔ 按钮确认。
- **6** 若适用,设置其它输出开关控制的断开延迟。
- **7** 按下 ✔ 按钮确认。

## 配置电池设置

为安装的EBM 配置 UPS 设置, 包括是否自动运行电池自检和自动重启配置。

#### 为 配置 **UPS EBM**

如果UPS没有为 EBM 进行配置,UPS 在 UPS 前面板上及向任何远程软件报 告较低的电池剩余电量。 您可能过早收到关机警报。使用电源管理软件时,要确保最大电池 备用时间,可对UPS进行EBM配置 :

1 按下 < 按钮 1 秒钟以上转到主菜单选择,并用 > 按钮向下滚动至"设置"菜单。

2 按下 ✔ 按钮讲入"设置"菜单。

3 用 > 按钮滚动至 外部电池模块 洗项, 并按下 √ 按钮。

电池数量值开始闪烁。

4 用 < 和 > 按钮设置电池数量值。

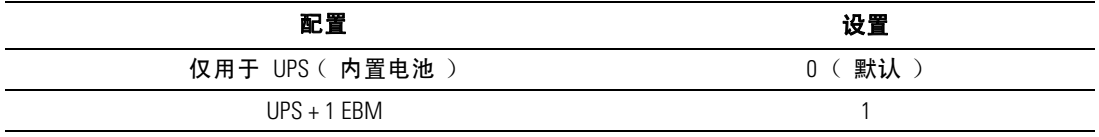

注意:备用时间根据当前负载水平以及是否配置 EBM自动调整。

**5** 按下 ✔ 按钮确认。

#### 运行自动电池自检

默认启用的自动放电测试在从"恒压充电"转换为"静置"模式的过程中运行。测试完成后,充电 周期重新启动,电池完全充电,然后通常继续转入"静置"模式。自动测试每三个月自动运行一次 ,在三次"恒压充电至"静置"模式的转换之前不会再次运行。如果要求进行手动电池自检,则自 动电池自检定时器重置,以使其在以后三个月不运行。

要运行自动电池自检:

- 要运行自动电池自检,必须开启"自动电池自检"设置。 (参见下一节"配置自动电池 自检"。)
- S 电池必须完全充满。
- UPS 必须处于正常模式下,且没有任何活动警报。
- 负载必须高于 10%。

#### 配置自动电池自检

配置自动电池自检:

- 1 按下 < 按钮 1 秒钟以上转到主菜单选择,并用 > 按钮向下滚动至"设置"菜单。
- 2 按下 ✔ 按钮进入 "设置"菜单。
- 3 用 > 按钮滚动至"自动电池自检" 选项, 并按下 ✔ 按钮。

选项开始闪烁。

- 4 用 < 和 > 按钮选择启用或禁用自动电池自检。
- **5** 按下 ✔ 按钮确认。

## 配置自动重启

在因电池电量用尽、收到关机的输入信号或自动关机指令而关闭输出之后,如果公用电源恢复, UPS 将自动重启。

您可以用"自动输出延迟"设置输出开关控制,使公用电源恢复时的重启延迟一定的时间。参见 第 48页的"重新启动电池充电百分比设置",将 UPS 重新启动与电池充电量相关联( 参见第 44 页)。

## **5**

## 其它 **UPS** 特性

本章介绍:

- 通讯端口 ( RS-232 和 USB )
- Dell 网络管理卡
- Dell UPS 管理软件

## **RS-232** 和 **USB** 通讯端口

为建立 UPS 与计算机之间的通讯,请使用合适的通讯线缆( RS-232 线缆未提供 )将计算机连接到 UPS 的一个通讯端口。 参见第 14 页 "UPS 后面板"了解通信端口的位置。

通讯线缆安装后,电源管理软件可与 UPS 交换数据。 软件会轮询 UPS 获取有关电源环境状态 的详细信息。如果出现电源紧急状况,软件会启动保存所有数据,并按顺序关闭设备。

RS-232 通讯端口的电缆管脚示于图 23,管脚功能列于 表 9 中。

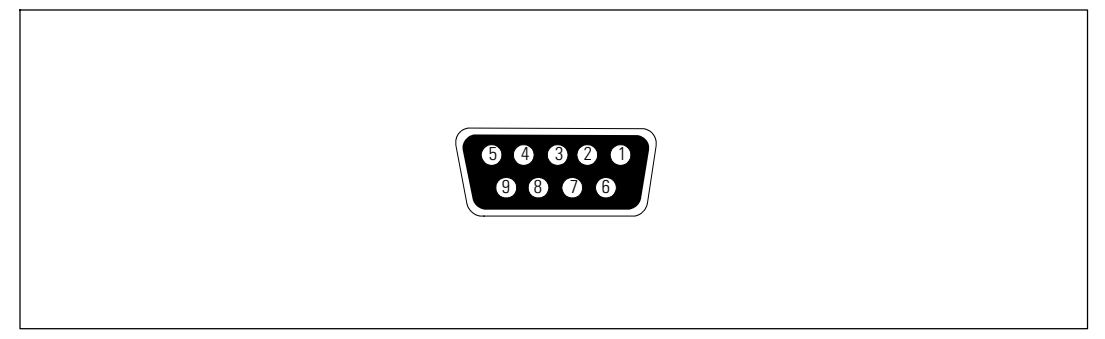

#### 图 23. **RS-232** 通讯端口(**DB-9** 连接器)

#### 表 9. **RS-232** 通讯端口管脚分配

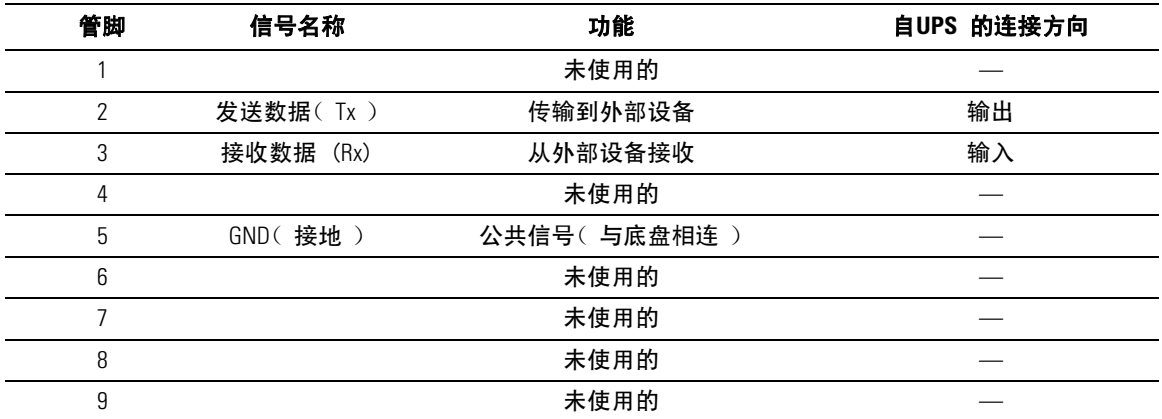

注意:所有型号未使用的管脚必须空置。

## **Dell** 网络管理卡 (可选)

Dell 在线机架式 UPS 有一个可用的通讯扩展槽,其支持可选的 Dell 网络管理卡。 参见 图 24 了解通讯扩展槽的位置。

安装通讯卡前不必关闭 UPS。

- **1** 取下用两个螺钉固定的插槽盖。保留螺钉。
- **2** 将通讯卡插入插槽中。
- **3** 使用保留的螺钉紧固通讯卡。

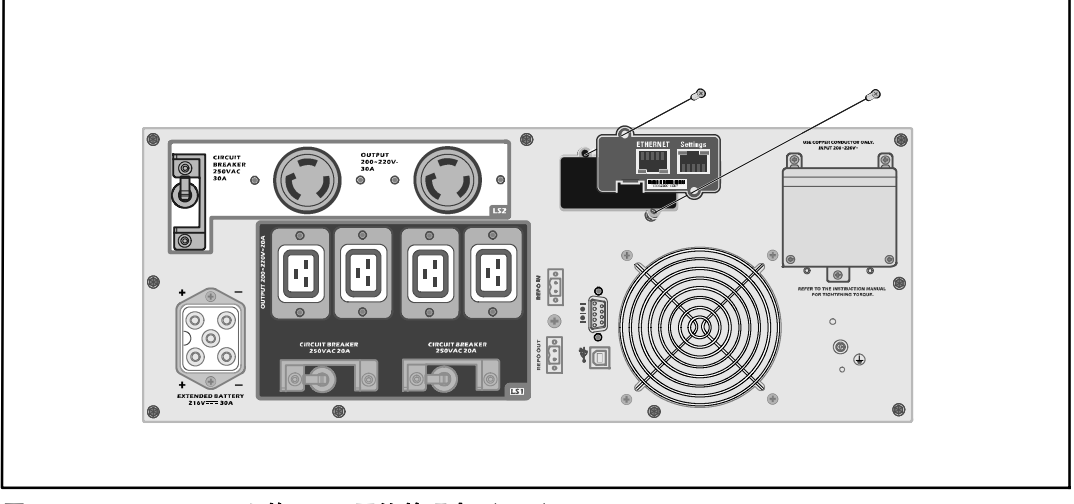

图 24. **5600W OL UPS** 上的 **Dell** 网络管理卡 (**208V**)

要了解有关禁用来自 Dell 网络管理卡 的控制指令的详情,请参见第 42 页的"通讯控制指令"。 参见 Dell 网络管理卡用户指南 获取更多信息。

## **Dell UPS** 管理软件

每个 Dell 在线机架式 UPS 装运发货时都包含 Dell UPS 管理软件 。

Dell UPS 管理软件 提供表示 UPS 电源和系统数据以及功率流的最新图形。它还为您提供主要电源 事件的完整记录,向您报告重要的 UPS 或电源信息。如果发生停电事故,而且 Dell 在线机架式 UPS 电池电量较低,软件会在 UPS关机前自动关闭您的计算机系统,以保护您的数据。

要了解有关禁用来自软件的控制指令的详情,请参见第42页的"通讯控制指令"。

# **6**

## UPS 维护

本章解释如何:

- 保养UPS 和电池
- 运输 UPS
- 存放 UPS 和电池
- 测试电池
- $\bullet$  更新 UPS 固件

## **UPS** 和电池保养

为了提供最好的预防性维护,请保持 UPS 周围的环境清洁无尘。如果空气灰尘较大,请使用真空吸 尘器清洁 UPS 外部。为了保持电池最大使用寿命,请保持 UPS 周围环境温度为 25℃ (77°F)。

■ 注意: UPS 的电池使用寿命预期为 3-5 年。使用寿命随使用频率和环境温度而变。超出预期寿 命时间使用电池时,通常运行时间会极大缩短。 请至少每 5 年更换一次电池,以保证设备以最高 效率工作。

## 运输 **UPS**

么 注意: 在运输前, 内置 UPS 电池必须断开连接。

小心: 以下步骤应由熟知电池和所需注意事项的人员进行或指导。未经授权的人员不得接触电池。

如果 UPS 需要任何类型的运输, 在运输前, 电池必须断开( 不用取出 ):

- **1** 确保 UPS 关机,并与公用电源断开连接。
- **2** 将 UPS 置于平整稳定的表面,机箱前部面向您自己。

**3** 取下 UPS 前盖(参见 图 25)。

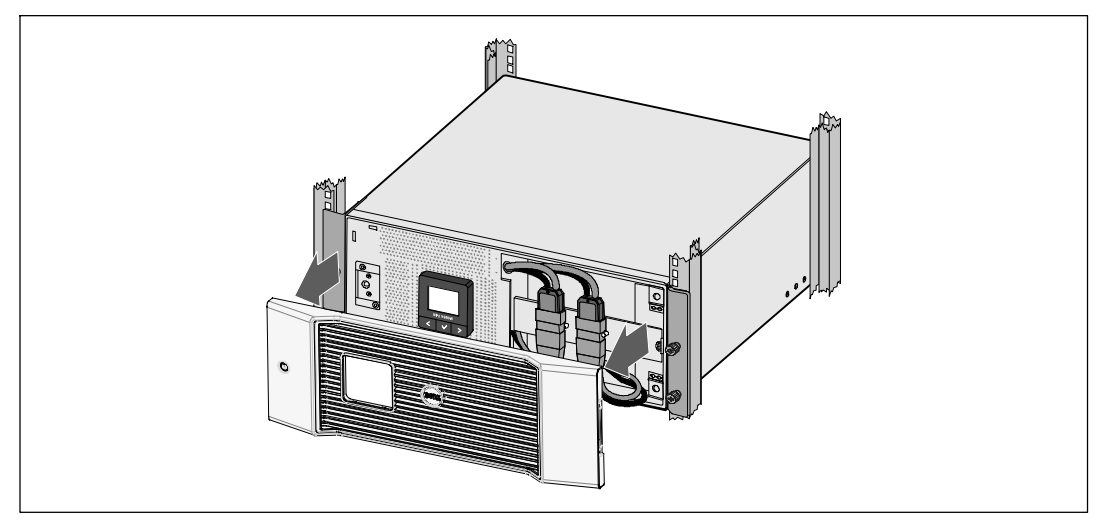

#### 图 25. 取下 **UPS** 前盖

**4** 断开 UPS 内置电池连接器(参见 图 26)。

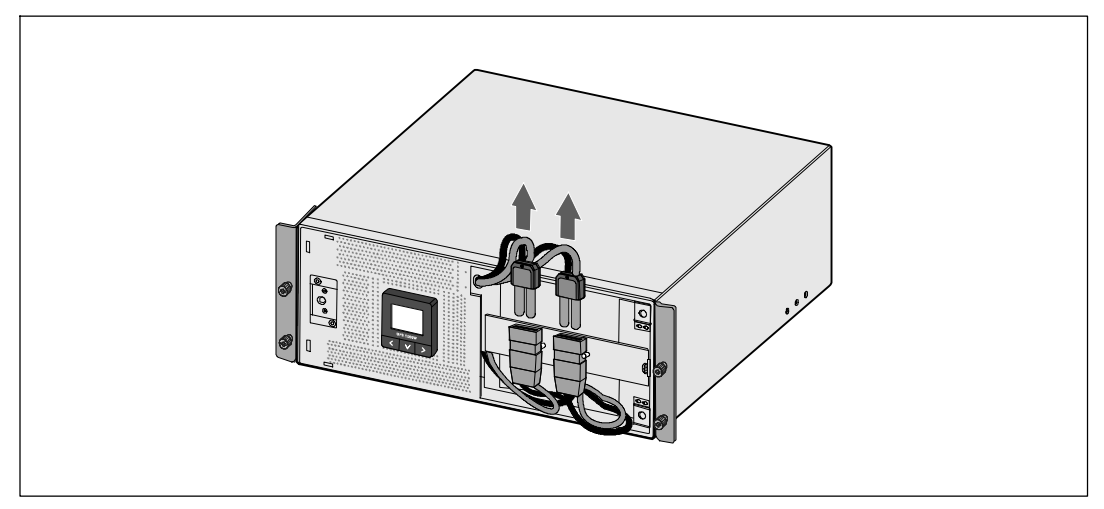

#### 图 26. 断开内置电池连接器

**5** 重新放回 UPS 前盖(参见 图 27)。

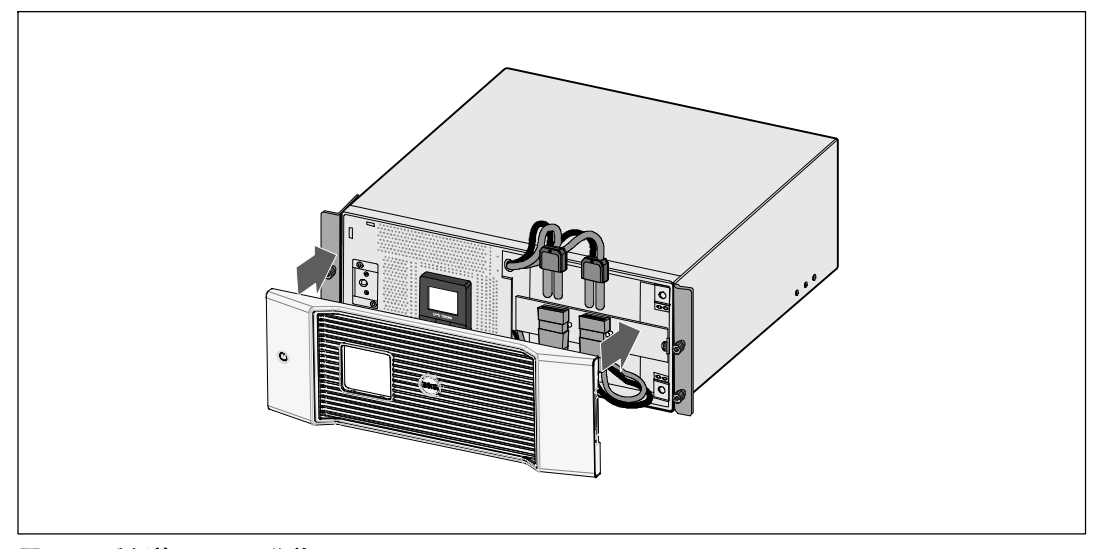

图 27. 重新放回 **UPS** 前盖

## 存放 **UPS** 和电池

如果长时间存放 UPS,请将 UPS 连接到公用电源,每 6 个月为电池充电一次。电池在大约 4 小时内充至 90% 的电量。但是,建议电池在长期储存后充电 48 小时。

检查运输箱标签上的电池充电日期。如果该日期已过,并且电池从未充电,请勿使用该 UPS。 联络 您的客服代表。

## 何时更换电池

当状态汇总屏幕显示带有"维护电池"警报的UPS 故障图标,而且,警报连续响起时, 可能需要更换电池。联络 您的客服代表 订购新电池。

**经 注意:** 由于具备用户可更换电池功能, 不必关闭 UPS 或断开负载即可轻松更换其电池。

## 进行电池自检

为了运行电池自检:

- S 电池必须完全充满。
- UPS 必须处于正常模式下,且没有任何活动警报。
- 负载必须高于 10%。

电池自检:

- **1** 将 UPS 与公用电源连接至少 48 小时,为电池充电。
- 2 按下<按钮一秒钟转到主菜单选择并用 >按钮向下滚动至控制菜单。
- 3 按下 ✔ 按钮进入"控制"菜单。
- 4 使用>按钮向下滚动至"电池自检"(Battery Test) 选项。
- 5 按下 ✔ 按钮开始电池自检。

电池自检过程中,UPS 转入电池模式,而且电池放电初始预定备用时间的25%。状态屏 幕显示"电池自检运行中"和测试完成的百分比。完成时将在 UPS 状态屏幕显示结果。

## 更新 **UPS** 固件

要持续更新 UPS 固件, 以获取最新改进和 益处, 可访问 www.dell.com 进行更新。 您可以 下载最新固件版本以及安装说明。

## **7**

## 规格

本章提供以下技术规范:

- 型号列表
- 尺寸和重量
- S 电气输入与输出
- 环境与安全
- S 电池
- UPS 方框图

#### 表 10. **UPS** 型号列表

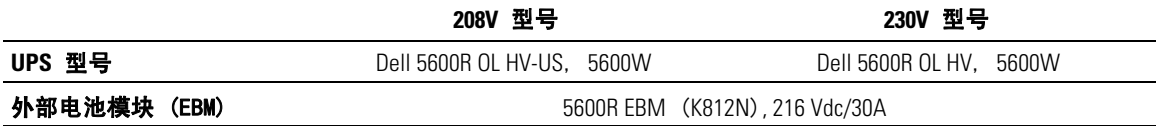

#### 表 11. 尺寸和重量

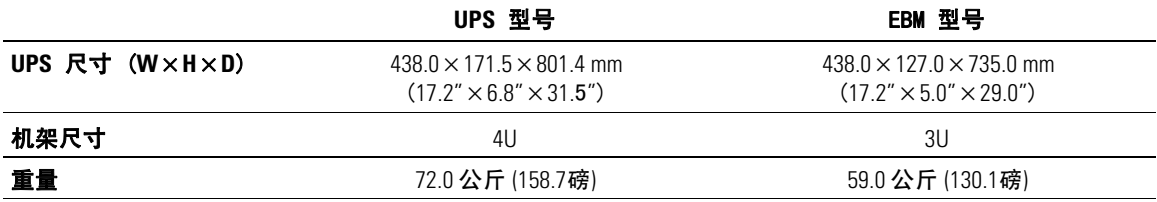

#### 表 12. 电力输入

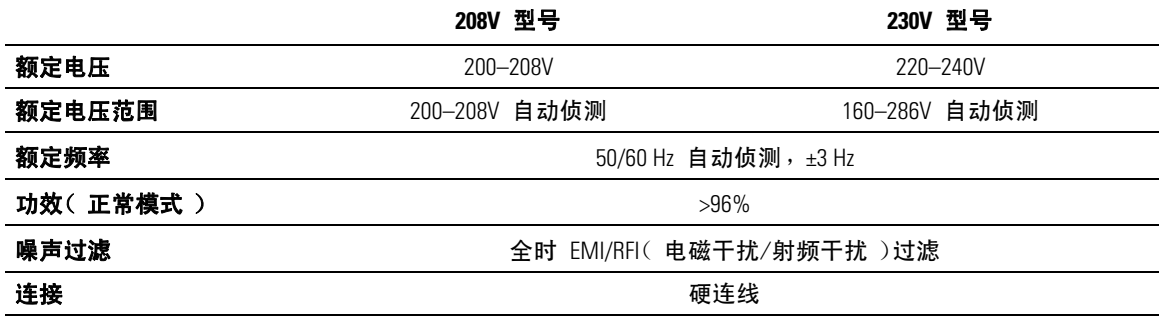

#### 表 13. 电力输出

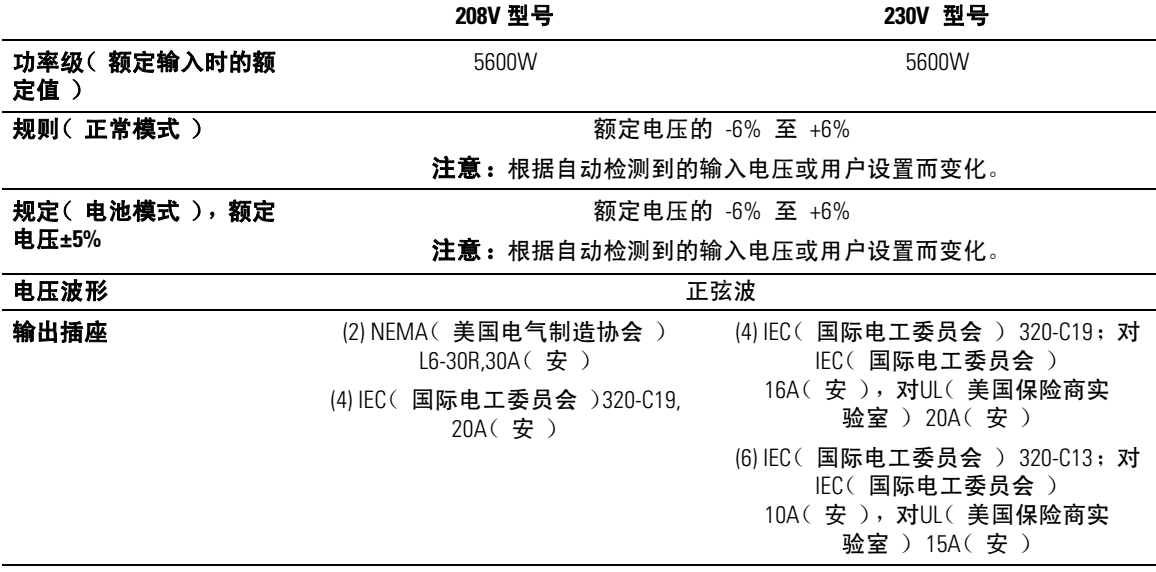

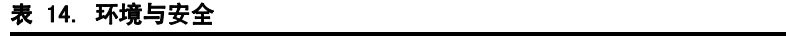

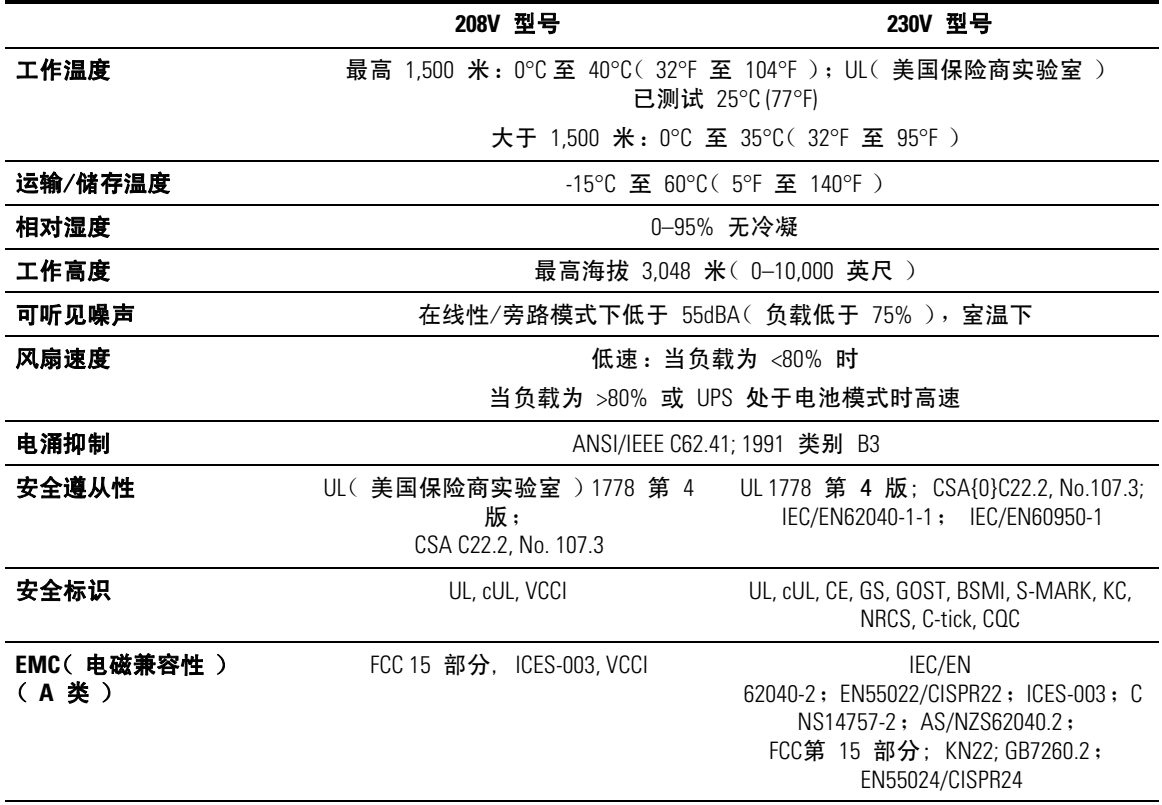

表 15. 电池

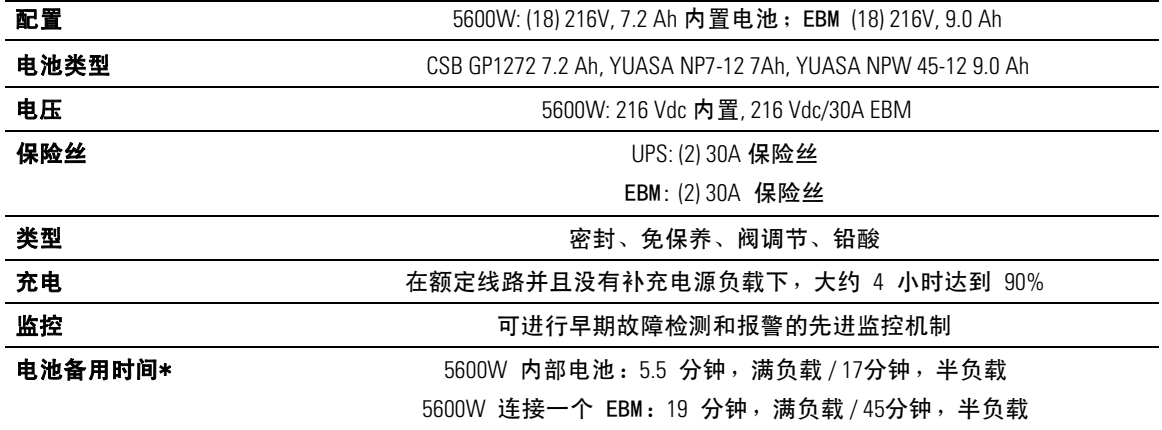

\*电池工作时间是近似值,实际时间取决于负载配置和电池充电量。

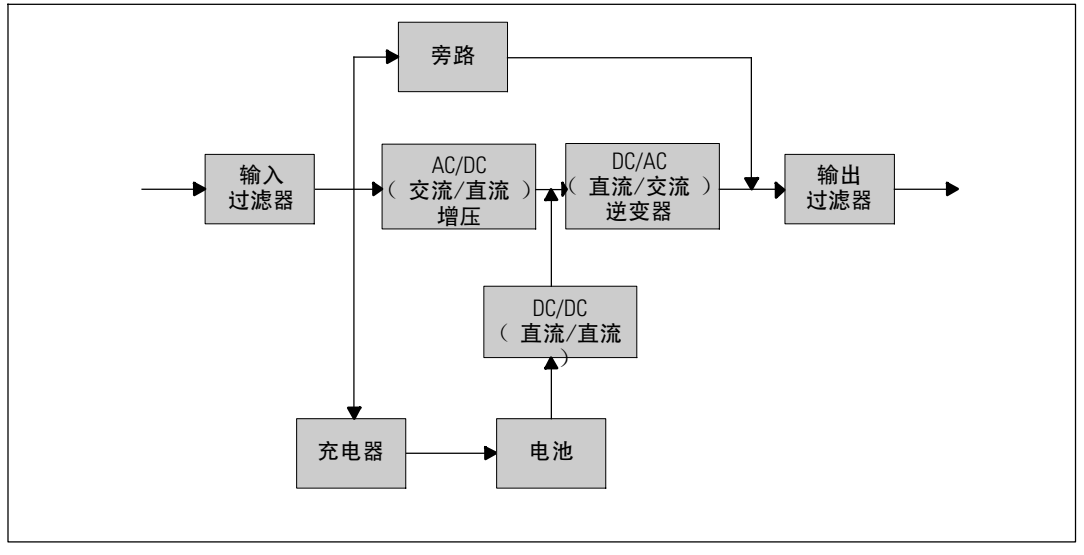

图 28. **5600W** 在线 **UPS** 方框图

## 故障排除

Dell 在线机架式 UPS 设计为旨在进行持久的自动操作,并在任何时候发生可能的操作问题时报警 提醒。通常控制面板显示的警报并不意味着输出功率会受到影响。这些通常只是用于提醒用户的预 防性警报。活动警报和活动注意伴随着听得见的蜂鸣声。

## 获取警报和情况

控制面板从两个主菜单提供排除故障的信息:

- S **UPS** 状态菜单:获取所有活动警报
- 事件日志菜单:获取最近的 50 个事件,其可能包括活动和关闭的警报

#### **UPS** 状态菜单

您从 UPS 状态菜单可进入以下故障处理信息屏幕:

- 状态汇总屏幕: 状态汇总屏幕可提供有关模式和负载的信息。当有严重警报时,状态汇总屏幕 从正常的蓝色背景白色文字变为琥珀色背景深琥珀色文字。
- 注意或警报屏幕:每个活动的注意或警报都显示在单独的屏幕上。如果没有活动警报或注意, 显示屏显示"无报警"。
- 电池状态屏幕:电池状态屏幕指示电池充电模式、电池充电的百分数,以及当前负载水平下的 备用时间。

■ 注意:当警报为活动时,控制面板自动显示活动警报屏幕,除非用户启用屏幕锁定。

使用UPS 状态菜单来获取排除故障的信息:

- 1 按下 <按钮 1 秒钟以上, 进入 UPS 状态菜单屏幕。
- 2 按下 ✔ 按钮进入 UPS 状态汇总屏幕。
- **3 按下 > 按钮进入注意与警报屏幕。**

UPS 状态汇总屏幕提供负载信息。状态图标表示 UPS 操作模式(参见第 表 4 页的 36)。

- 4. 使用 > 按钮滚动浏览注意与警报屏幕。
- 5 滚动浏览所有警报后,按下 > 按钮进入"电池状态"屏幕。

#### 事件日志菜单

您可以从"时间日志"菜单获取最近的 50 的事件,其中包括事件、注意、警报,从新到旧排列。 当事件、通知和报警发生或(如果可用)如下清除时,将记录在事件日志中:

- 事件是作为状态信息记录在"事件日志"中的无声的情况,例如"时钟设置完成"(Clock Set Done)。事件不需要回应。
- 注意,包括活动注意都记录在"事件日志"中。活动通知( 如"旁路交流超压" )通常由间歇 哔哔声报警。注意通常不需要回应。
- 警报,包括活动警报都记录在"事件日志"中。活动报警通常由间歇哔哔声或持续声音报警。 如"风扇故障"和"散热器超温"。活动警报需要回应。

UPS 状态菜单默认显示。用"事件日志菜"单获取排除故障的信息:

- 1 按下 < 按钮 1 秒钟转到主菜单选择,并用 >按钮向下滚动至"事件日志"菜单。
- 2 按下 ✔ 按钮进入"事件日志"列表。
- 3 用> 或 <按钮滚动查看列出的事件、注意和警报。

#### 典型警报与状况

表 16 描述了典型的警报和状况。

#### 表 16. 典型警报与状况

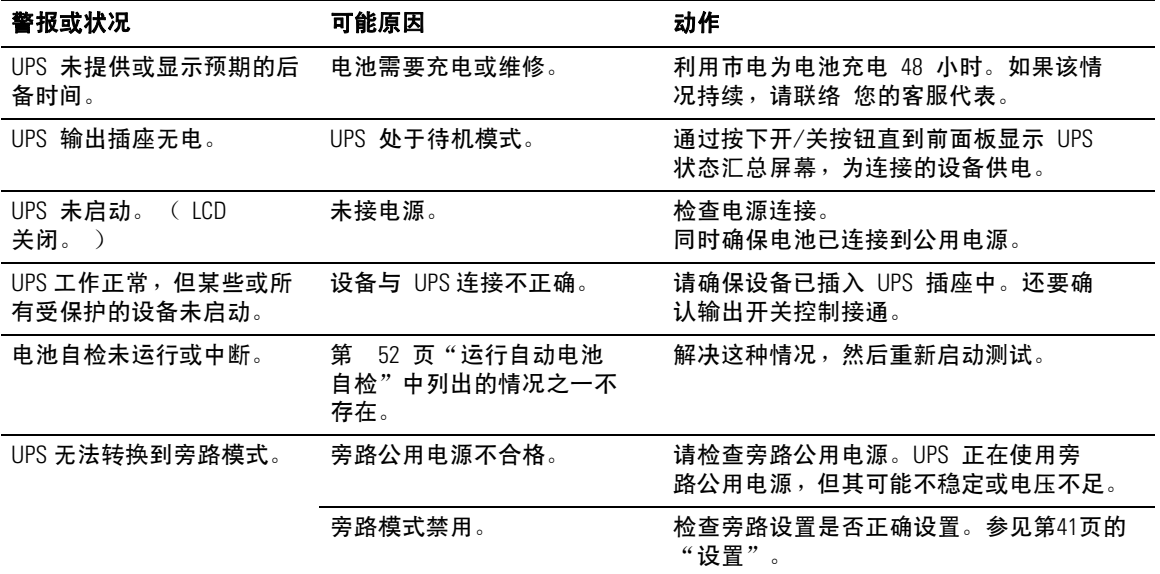

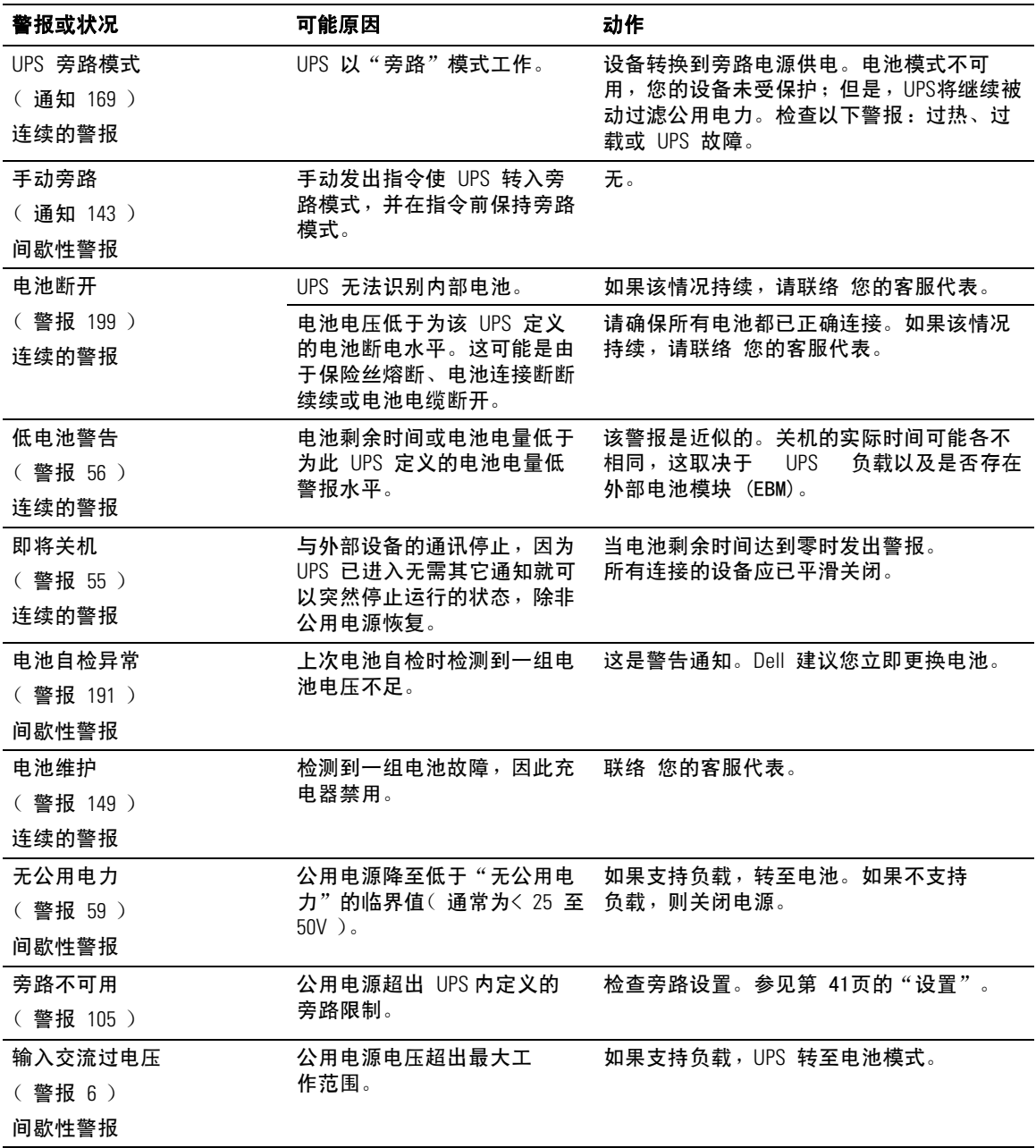

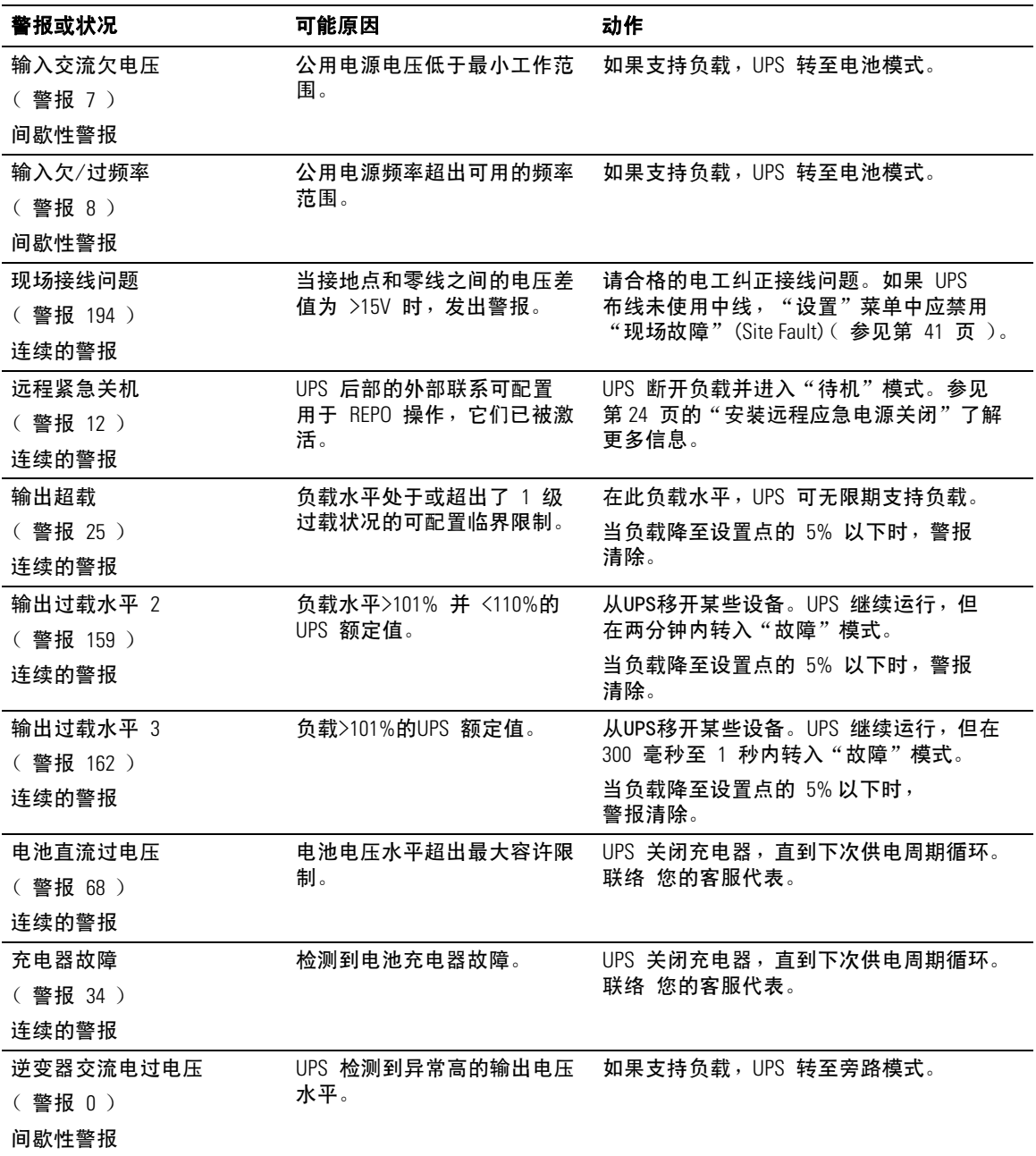

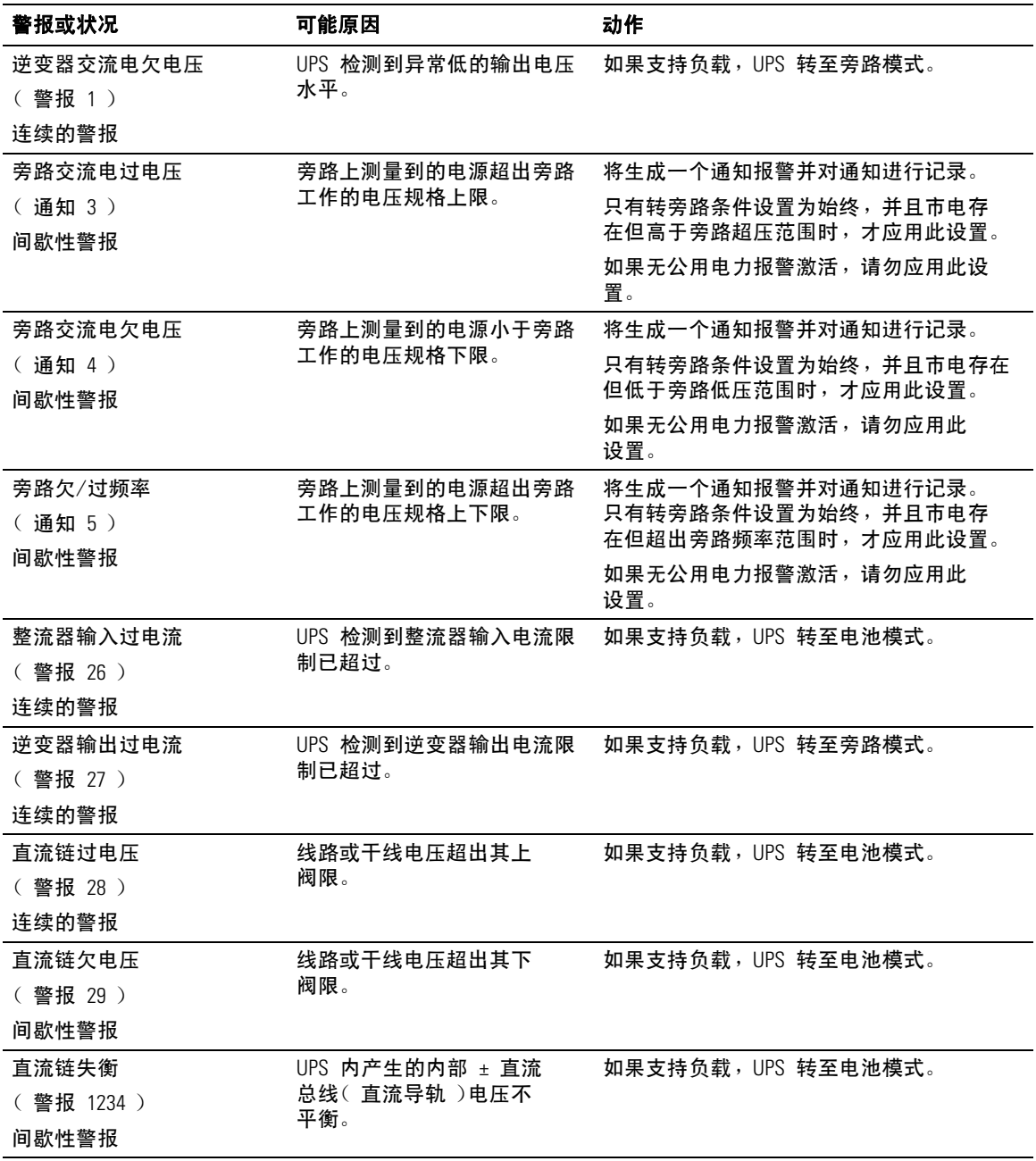

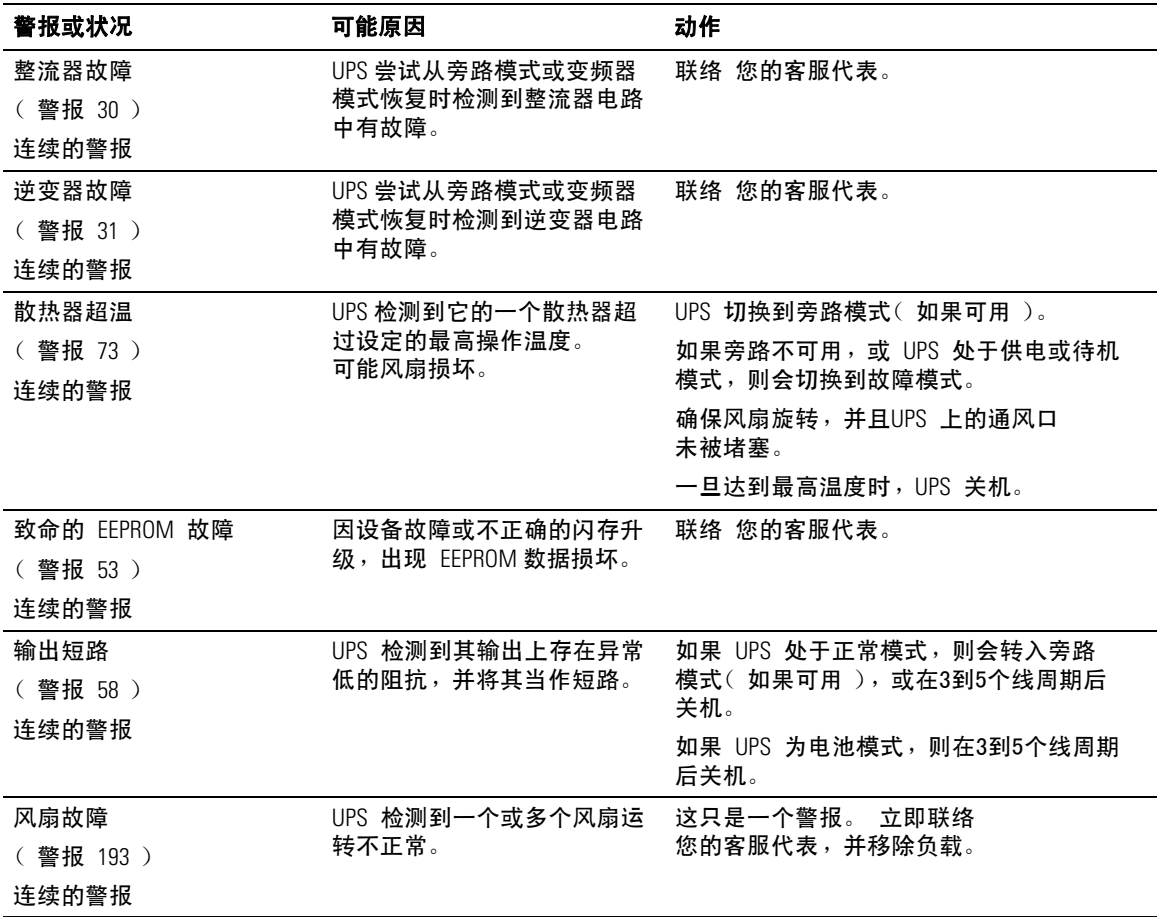

## 使警报消声

按下控制面板上的任何按钮使警报消声。检查警报状况,并执行相关操作解决问题。如果有任何新 警报变为活动,音频报警重新开始,覆盖以前消声的警报。